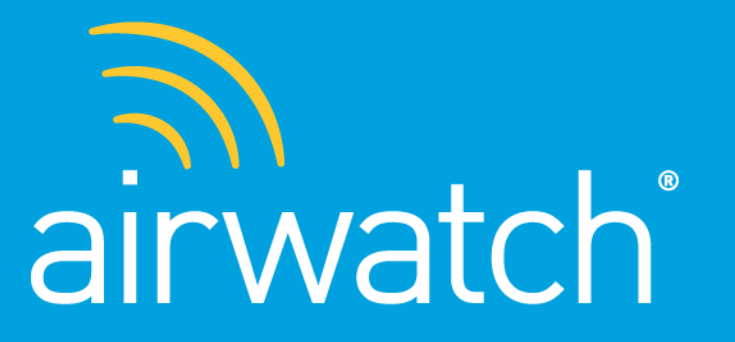

We Simplify Enterprise Mobility<sup>™</sup>

# **AirWatch 7.0 User Interface Guide**

A complete User Interface comparison between AirWatch 6.5 and 7.0

Copyright © 2013 AirWatch, LLC. All rights reserved. Proprietary & Confidential

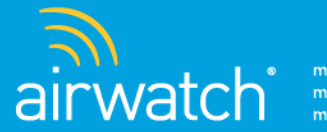

# Table of Contents

This guide cross references console changes from AirWatch 6.5 and AirWatch 7.0, including:

- [Header Menu](#page-2-0)
- [Main Menu](#page-13-0)
- [Dashboards](#page-24-0)
- [Reports & Analytics](#page-29-0)
- [Profiles & Policies](#page-31-0)
- [Catalog](#page-36-0)
- [Content](#page-40-0)
- [Telecom](#page-43-0)
- [Accounts](#page-45-0)
- [Peripherals](#page-48-0)
- [Configuration](#page-50-0)
- [Device Management](#page-53-0)

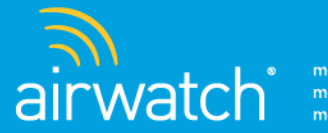

# Header Menu

The Header Menu is the ribbon across the top of the AirWatch console. The icons, features, and layout of the Header Menu have been updated in 7.0.

### **What's new in the Header Menu?**

- Account and User Preferences
- Help
- Logout
- Role Change Menu
- <span id="page-2-0"></span>• Search
- Getting Started Wizard
- Organization Group Menu
- Hub
- Add
- My Favorites Saved

## Account and User Preferences

Account and User Preferences are located in the fly-out menu from the Account icon located in the Header Menu.

#### **6.5**

• Account

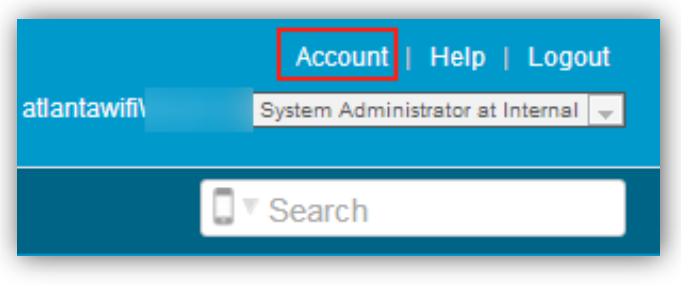

#### **7.0**

• Account > Manage Account Settings

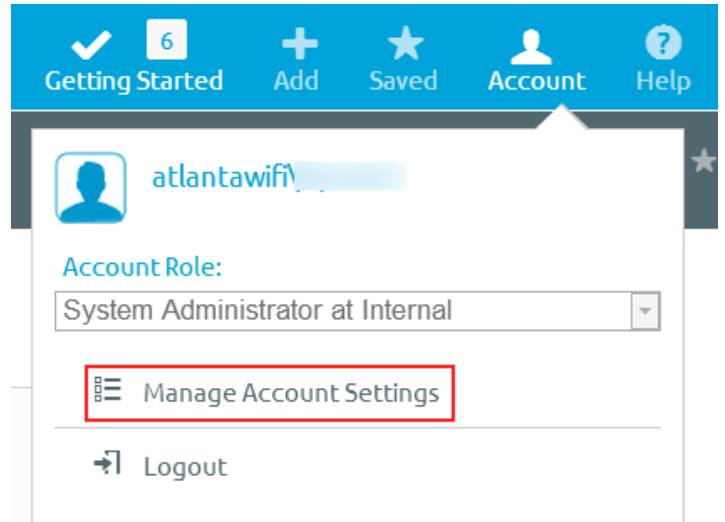

<span id="page-3-0"></span>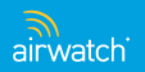

## **Help**

The online help link has been relocated to the Header Menu and now has an associated icon.

#### **6.5**

• Help

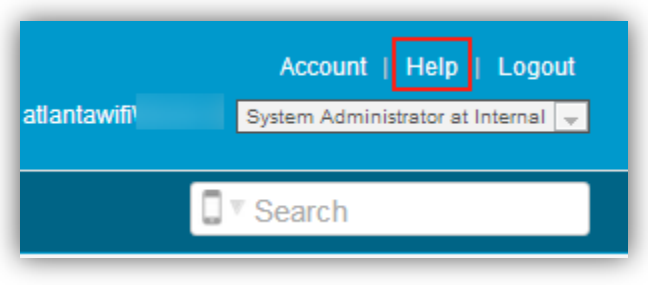

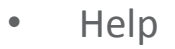

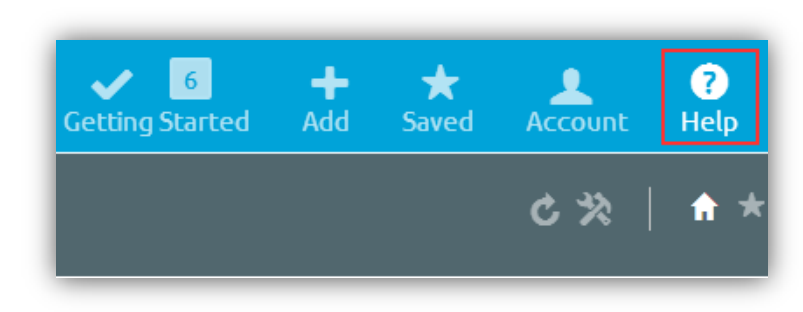

<span id="page-4-0"></span>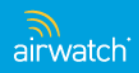

### Logout

The option to Logout has been relocated to the fly-out menu from the Account option in the Header Menu.

#### **6.5**

• Logout

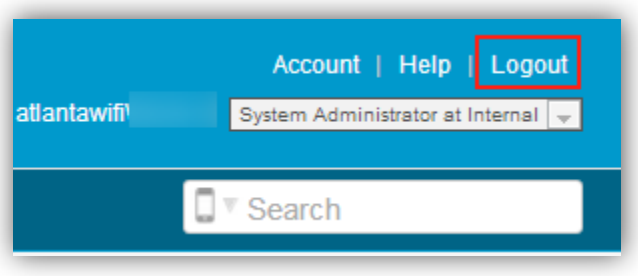

#### **7.0**

• Account > Logout

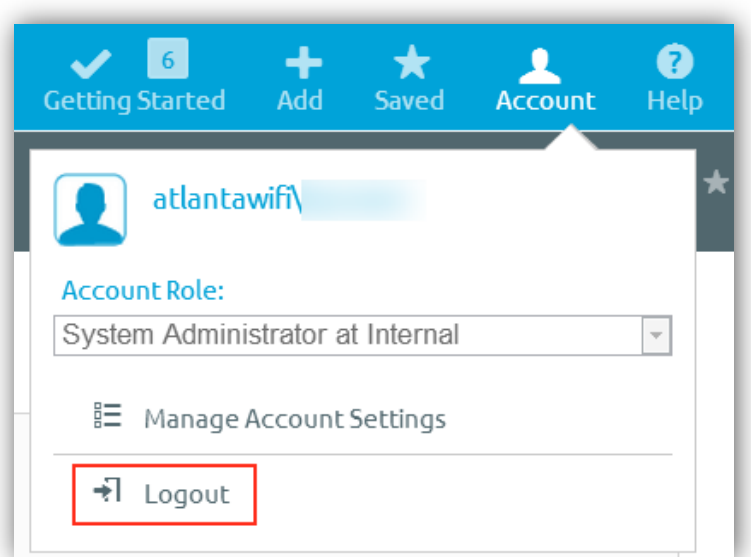

<span id="page-5-0"></span>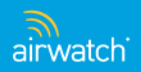

## Role Change Menu

Change your Account Role by navigating to Account in the Header Menu and choosing an option from the drop down menu.

#### **6.5**

• Header Menu > Drop Down Option

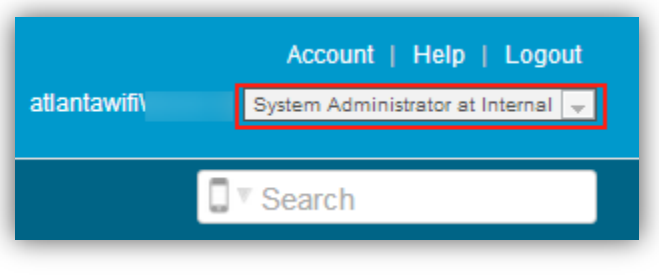

#### **7.0**

• Header Menu > Account > Account Role Drop Down Option

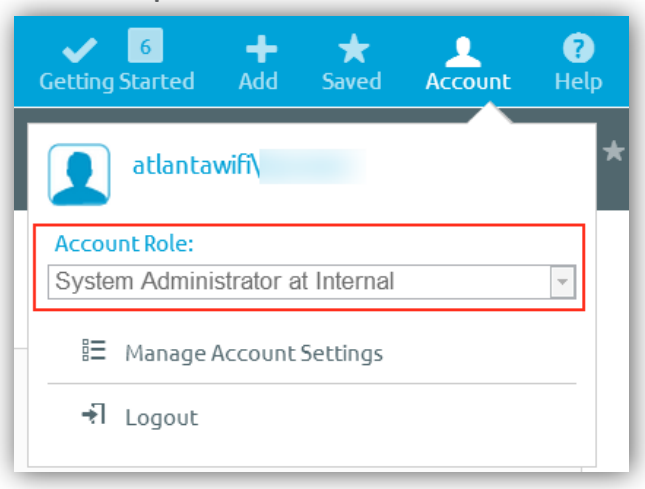

<span id="page-6-0"></span>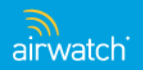

### Search

The search bar has been relocated to the Header Menu. You no longer need to select a search type, the search functionality has expanded to automatically return results from the entire console.

#### **6.5**

• Beneath the Header Menu

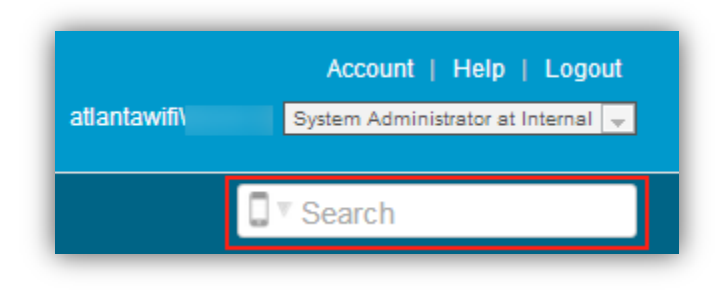

- **7.0**
- Included in Header Menu Options

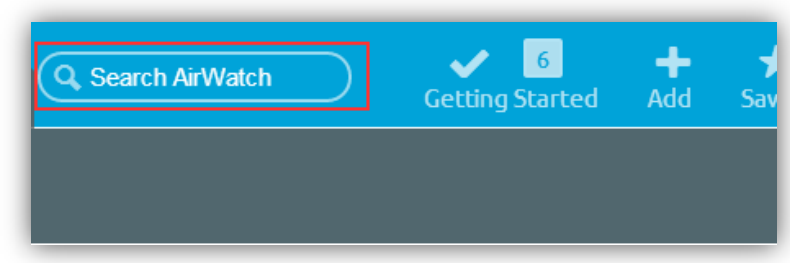

Notes: Searching for Settings using the Global Search bar only works with English For additional information on the new Search feature, please see page 3 of the [AirWatch MDM Guide](https://download.air-watch.com/download/c42301000a0029a414d2).

<span id="page-7-0"></span>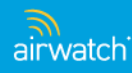

## Getting Started Wizard

The Getting Started Wizard has been streamlined and is more user-friendly, featuring embedded tutorial videos and dynamic menus.

#### **6.5**

• Located in top-left Header Menu.

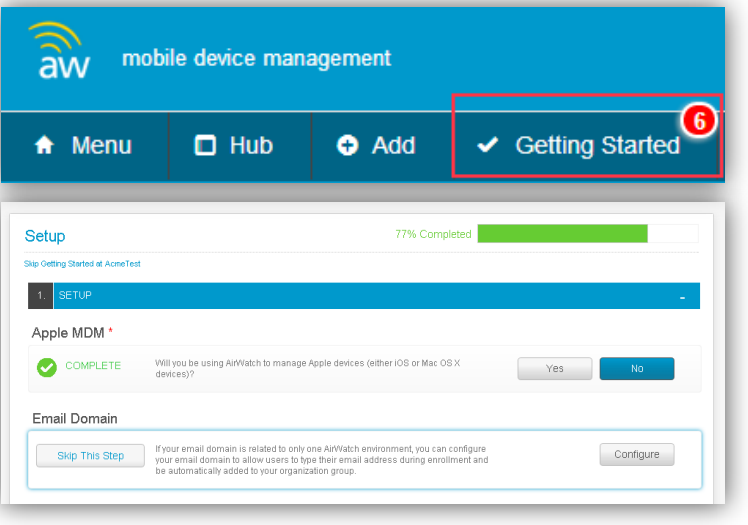

**7.0**

Located in the top-right Header Menu.

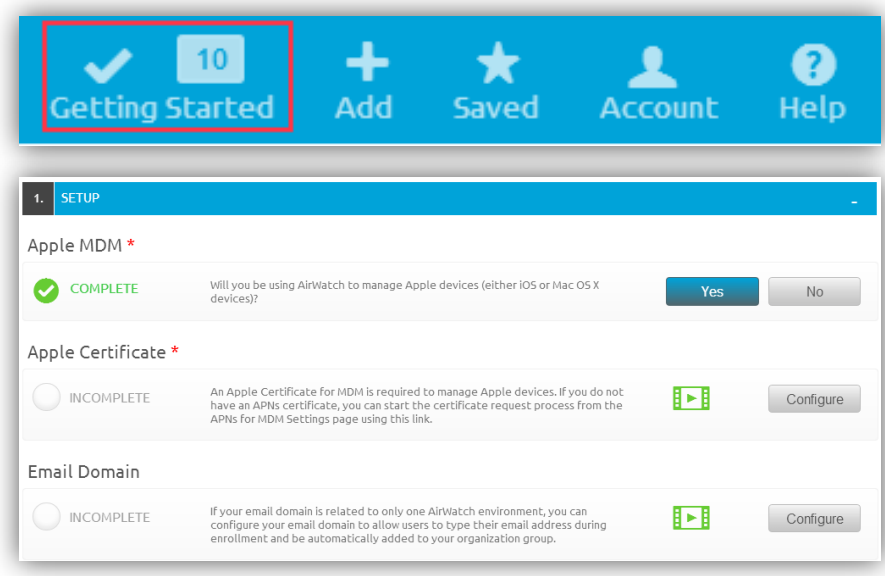

<span id="page-8-0"></span>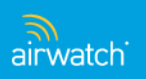

### Organization Group Menu

The Organization Group (OG) selection menu is now located above the main window. The OG Selection Menu displays the current OG you're currently managing. Change the OG by selecting the drop down arrow.

#### **6.5**

• Drop down available from lefthand navigation

#### **7.0**

• Drop down available from left-hand Header Menu

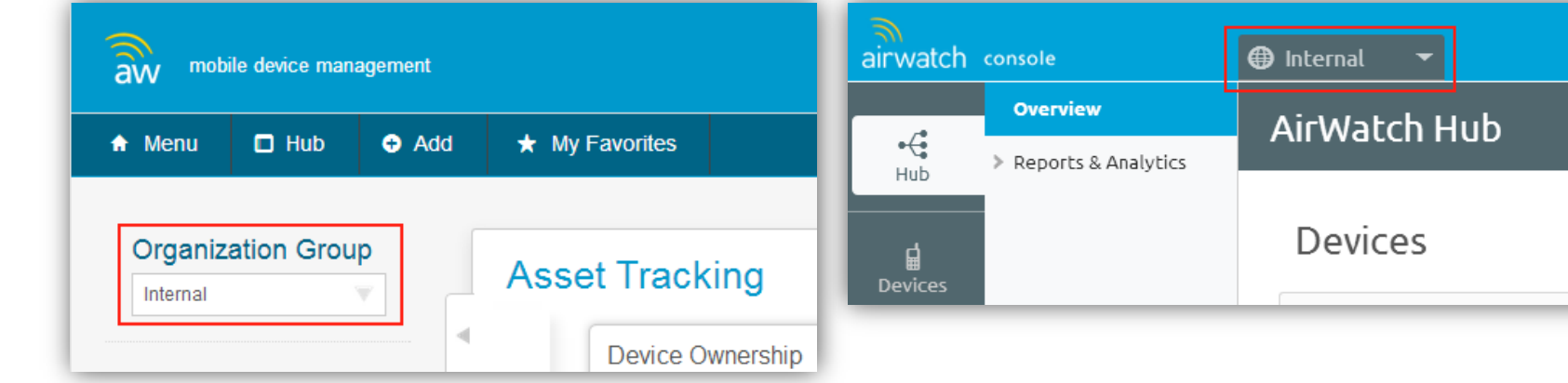

<span id="page-9-0"></span>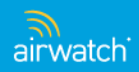

## Hub

The AirWatch Hub has moved from the Header Menu to the Main Menu – Left Navigation Bar.

#### **6.5**

• Icon in Header Menu

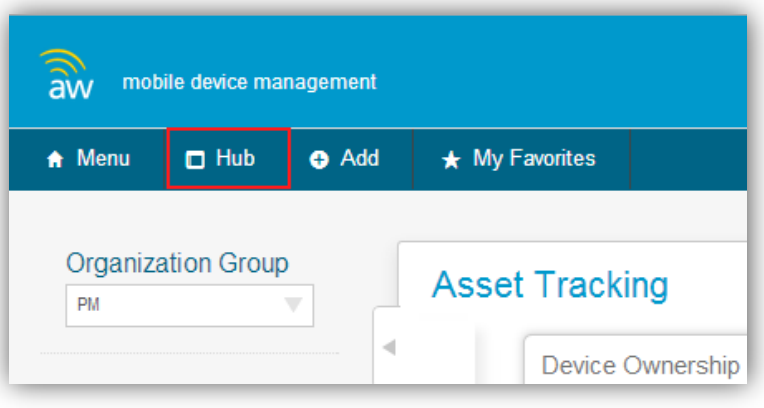

- **7.0**
- Hub > Overview

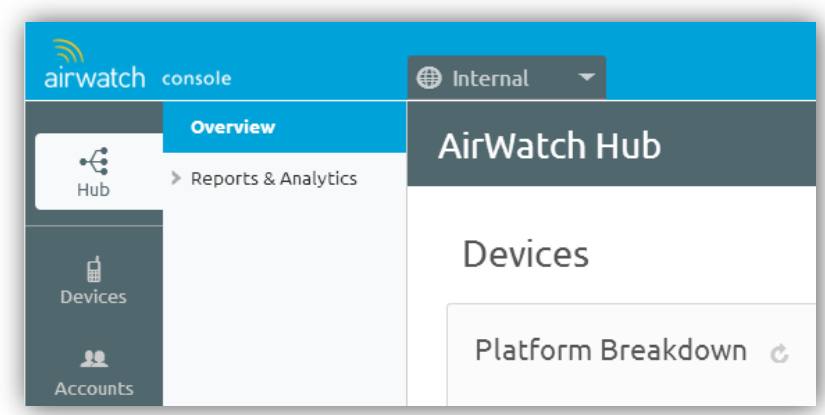

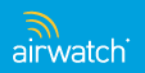

### Add

Add is now a part of the Header Menu with a new logo and additional features.

#### **6.5**

• Selection from Header Menu

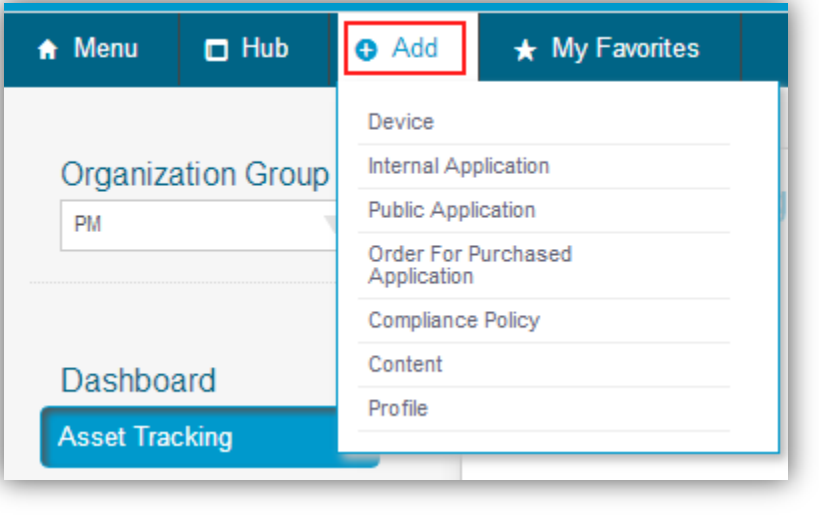

#### **7.0**

• Selection from new Header Menu

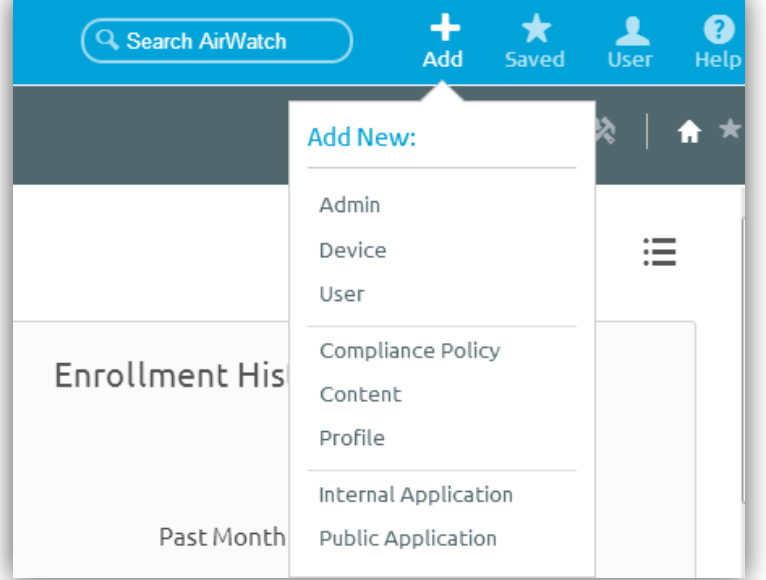

<span id="page-11-0"></span>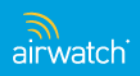

### My Favorites – Saved

The "My Favorites" button is now the "Saved" button. You can access all of your previously favorite items by navigating to Saved in the new Header Menu.

#### **6.5**

• My Favorites selection from the Header Menu

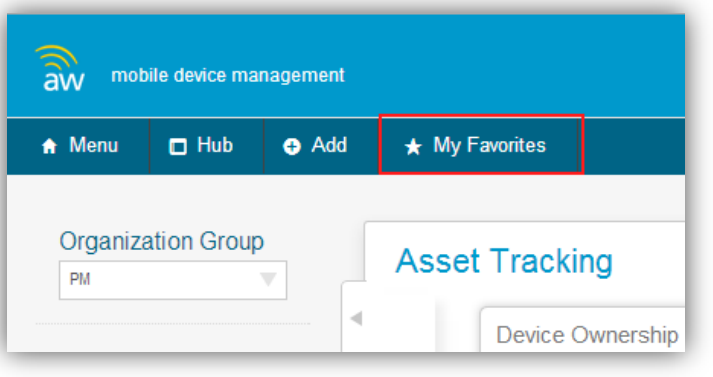

#### **7.0**

Saved selection available in the Header Menu

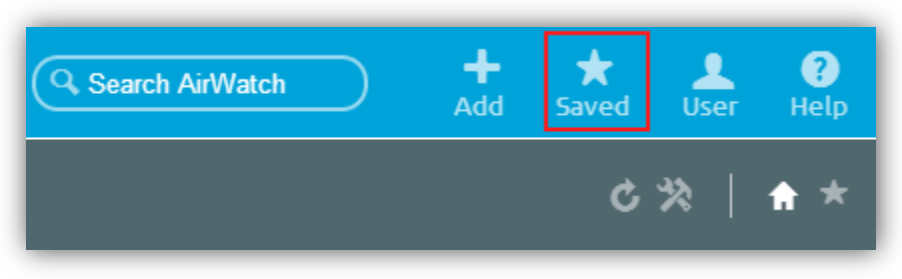

<span id="page-12-0"></span>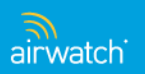

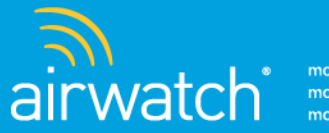

# Main Menu

The Main Menu is a navigation bar located on the left side of the console, and is used for quick access to common areas of the AirWatch Admin Console. Previously, the Main Menu was a flyout Menu selection from the Header Menu.

### **What's new in the Main Menu?**

- Device Dashboards
- Reports and Analytics
- Profiles & Policies
- Catalog
- <span id="page-13-0"></span>**Content**
- Telecom
- Accounts
- Peripherals
- Configuration

## Main Menu Navigation Sidebar

The Main Menu Navigation Sidebar offers access to all of the submenus of the main AirWatch pages. You can hide/display the Navigation bar by selecting the small arrow icon

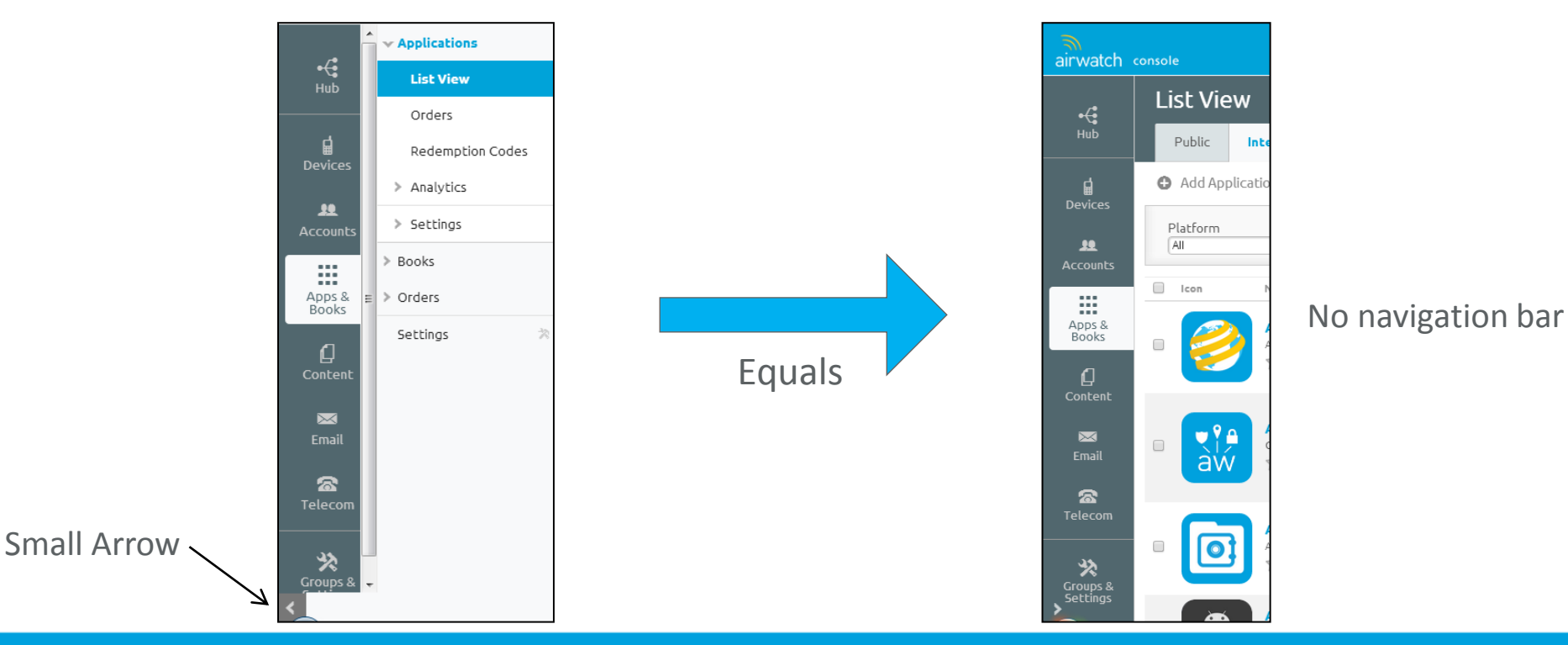

<span id="page-14-0"></span>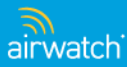

### Menu – Device Dashboard

The Device Dashboard is located from the new Main Menu's Devices page sub menu.

#### **6.5**

• Menu > Dashboards > Dashboard

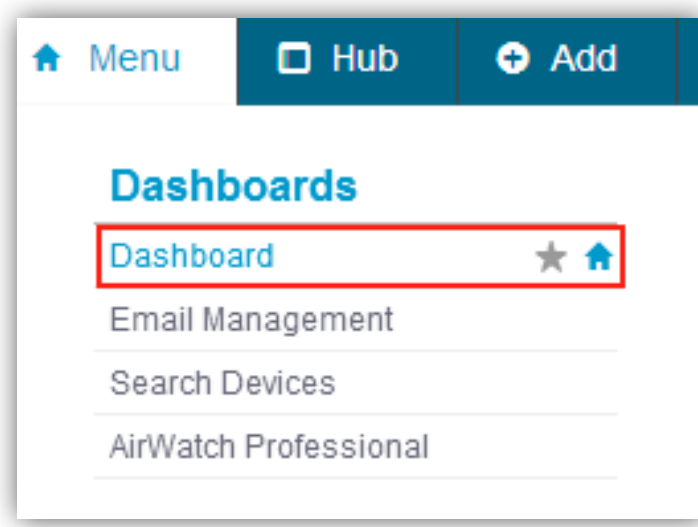

#### **7.0**

#### • Devices > Dashboard

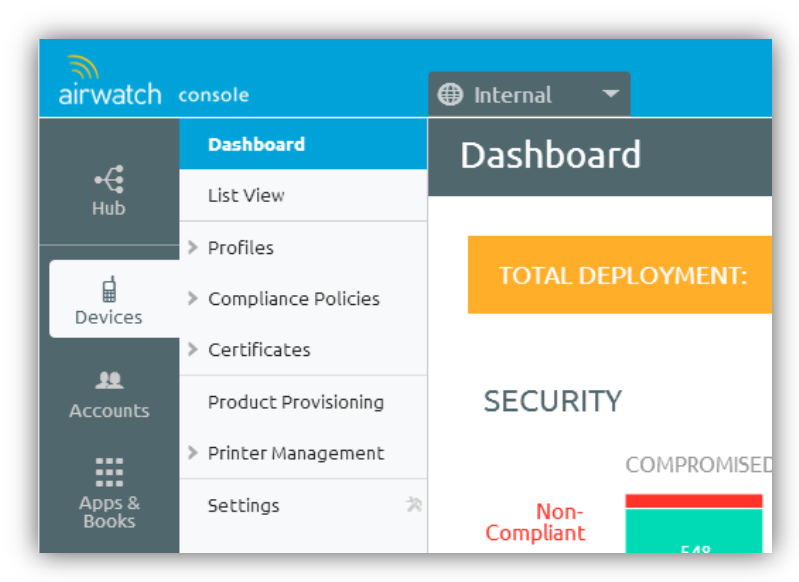

<span id="page-15-0"></span>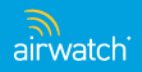

### Menu – Reports & Analytics

Reports & Analytics can be found by navigating to the Hub sub menu.

**6.5**

#### • Menu > Reports & Analytics

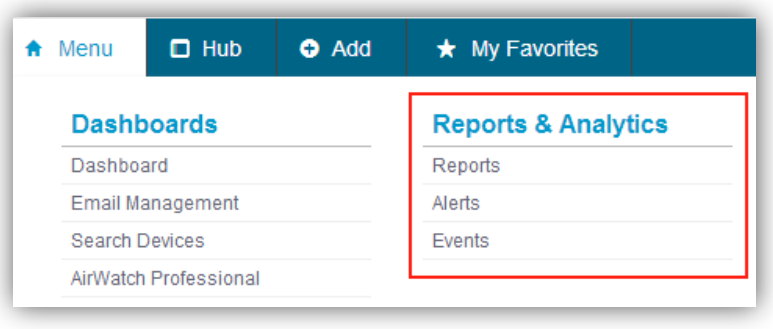

**7.0**

• Hub > Reports & Analytics

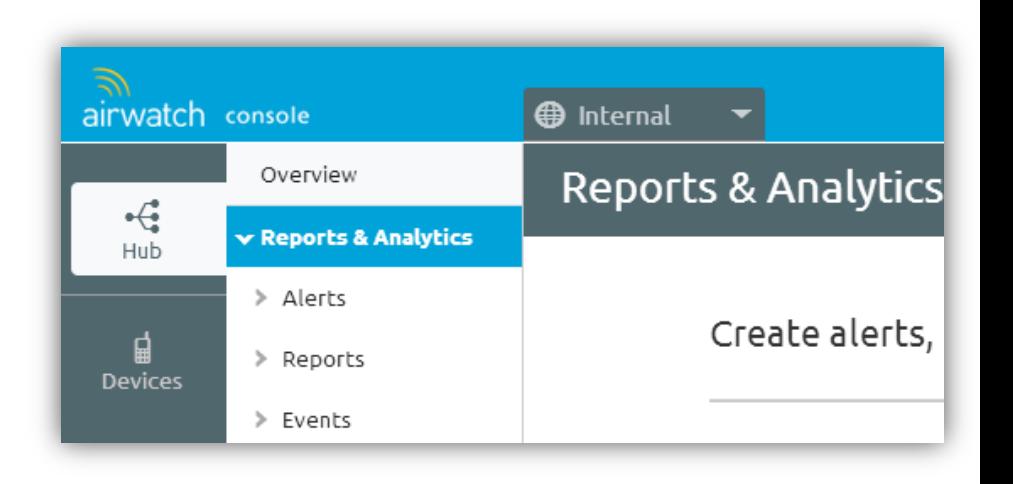

<span id="page-16-0"></span>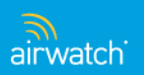

### Menu – Profiles & Policies

Device Profile & Policies can be created and managed from the Devices tab of the Main Menu.

#### **6.5**

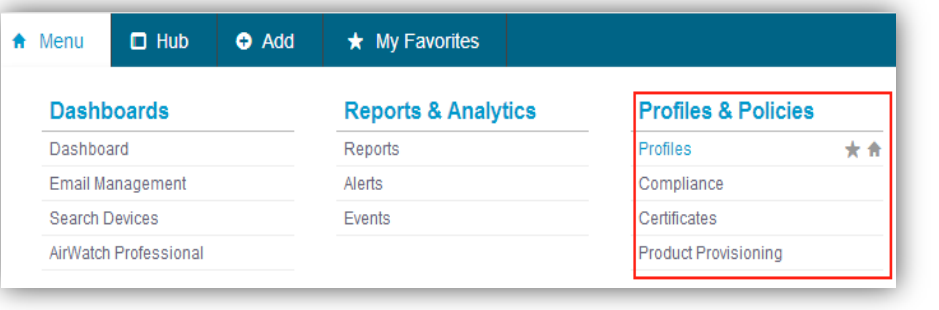

#### • Menu > Profiles & Policies

#### **7.0**

• Devices > Profiles > List View

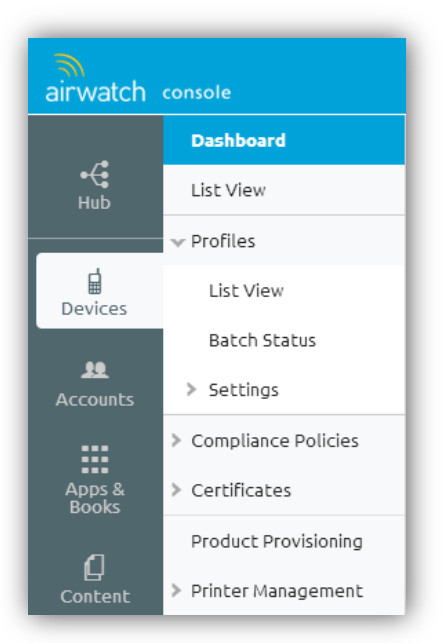

<span id="page-17-0"></span>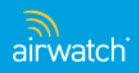

### Menu – Catalog – Apps & Books

The Application Catalog feature has been relocated to the Apps & Books tab located in the Main Menu.

#### **6.5**

• Menu > Catalog

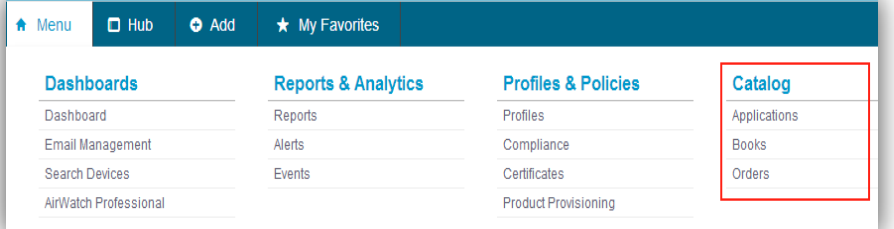

#### **7.0**

• Apps & Books

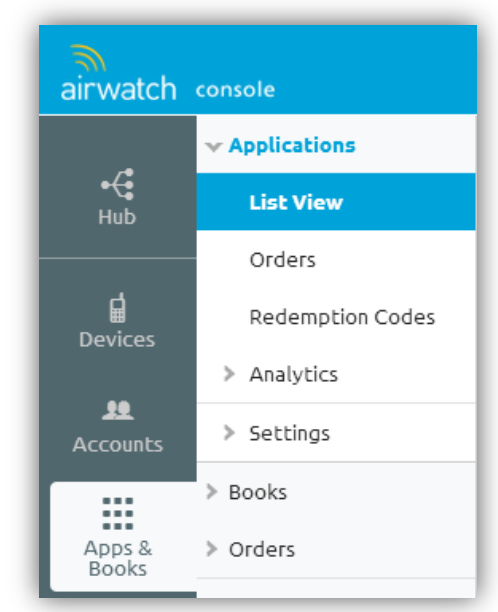

<span id="page-18-0"></span>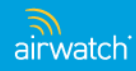

### Menu – Content

Content has moved from the 6.5 drop down Menu, to the Main Menu in 7.0.

#### **6.5**

• Menu > Content  $A$  Menu  $\Box$  Hub  $O$  Add **Dashboards** Dashboard Email Management **Search Devices** AirWatch Professional

#### **Content**

Content Management

Categories

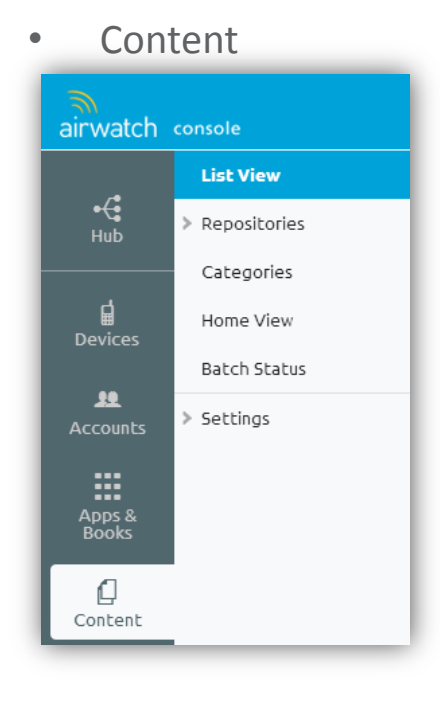

<span id="page-19-0"></span>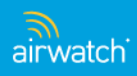

### Menu – Telecom

• Menu > Telecom

Telecom has moved from the 6.5 drop down Menu, to the Main Menu.

#### **6.5**

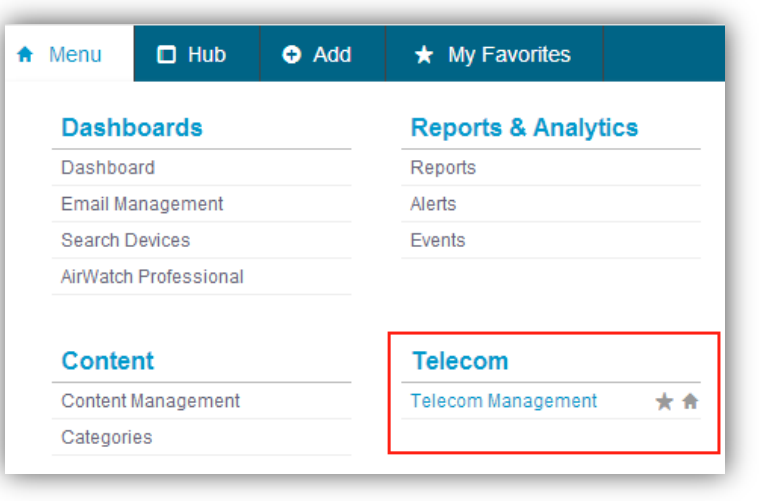

#### **7.0**

#### • Telecom

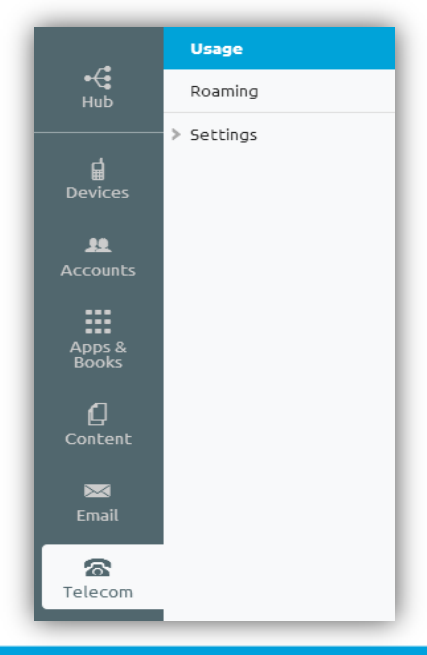

<span id="page-20-0"></span>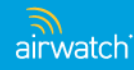

### Menu – Accounts

The Accounts feature has moved from the 6.5 drop down Menu to the Main Menu.

#### **6.5**

• Menu > Accounts

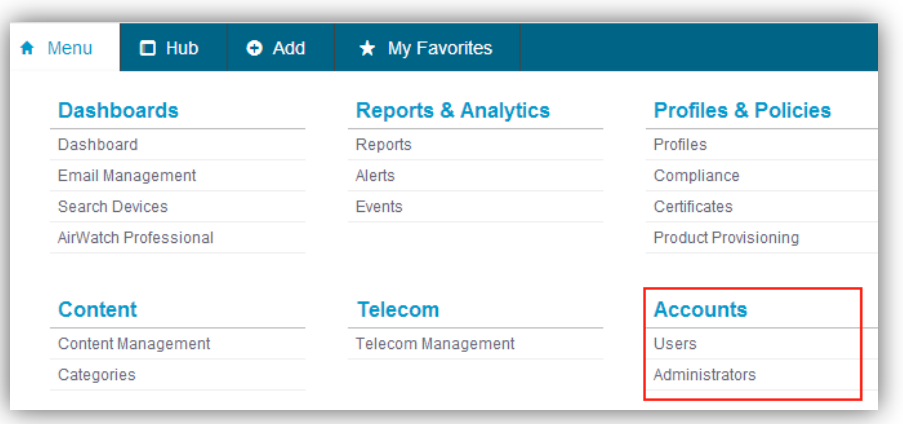

#### **7.0**

• Accounts

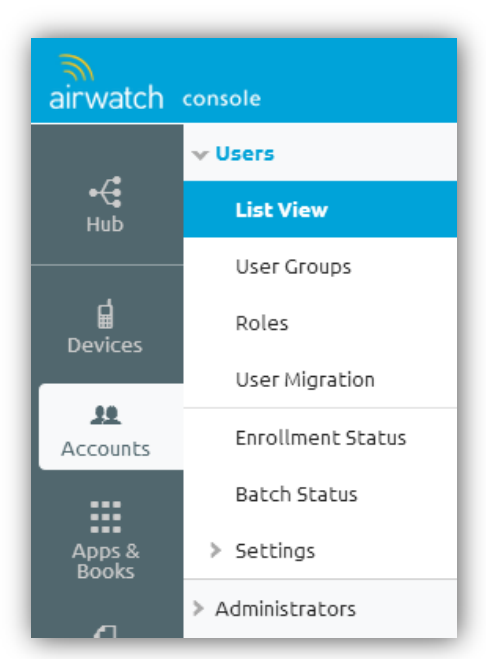

<span id="page-21-0"></span>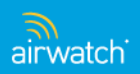

### Menu – Peripherals

Printer Management options are located from the Devices Main Menu tab.

#### **6.5**

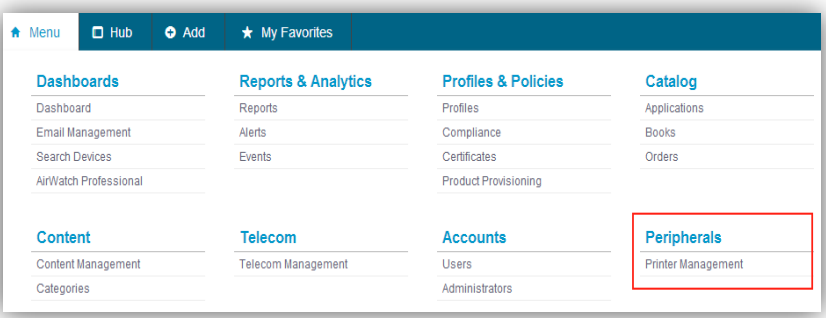

• Menu > Peripherals

#### **7.0**

#### • Devices

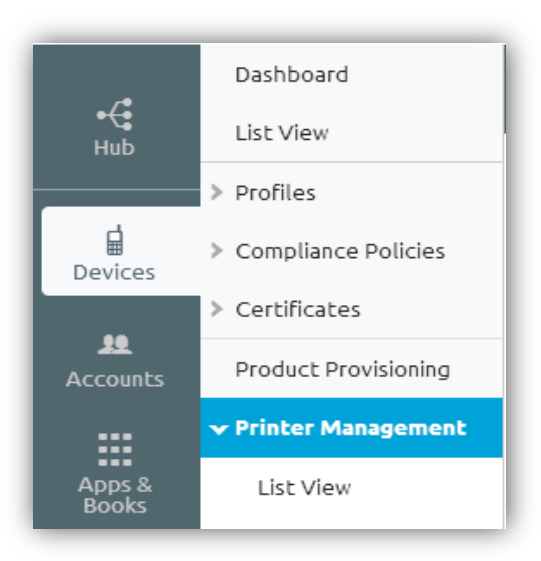

<span id="page-22-0"></span>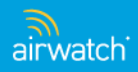

## Menu – Configuration – Groups & Settings

**7.0**

The Configuration option has been expanded and renamed Groups & Settings. \*System Configuration (6.5) has been renamed to All Settings (7.0).

#### **6.5**

• Menu > Configuration

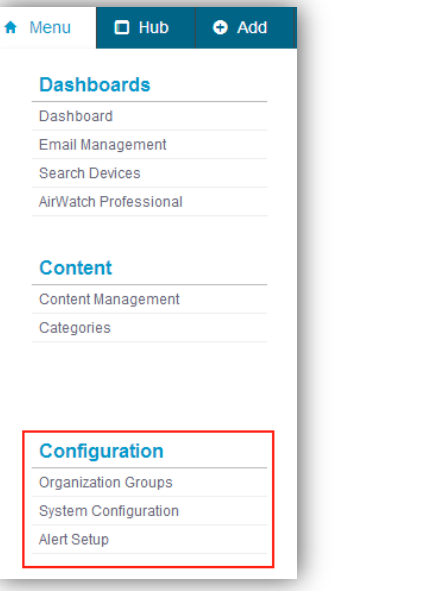

• Groups & Settings

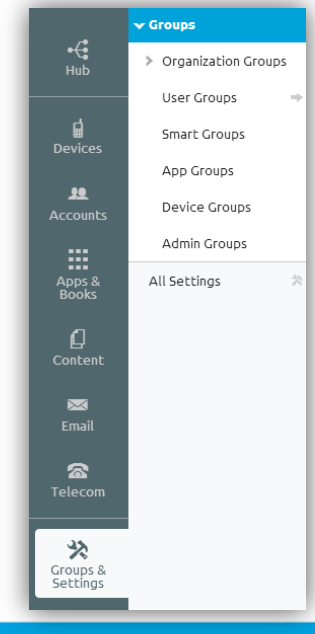

<span id="page-23-0"></span>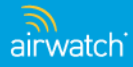

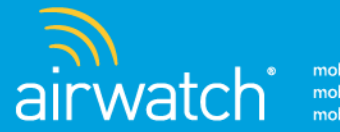

# **Dashboards**

AirWatch Dashboards have a new location, appearance and added functionality.

### **What's new with Dashboards?**

- Device Dashboard
- Email Management
- <span id="page-24-0"></span>• Device Search

## Dashboards – Device Dashboard

The Device Dashboard has been relocated to the Devices tab in the Main Menu.

#### **6.5**

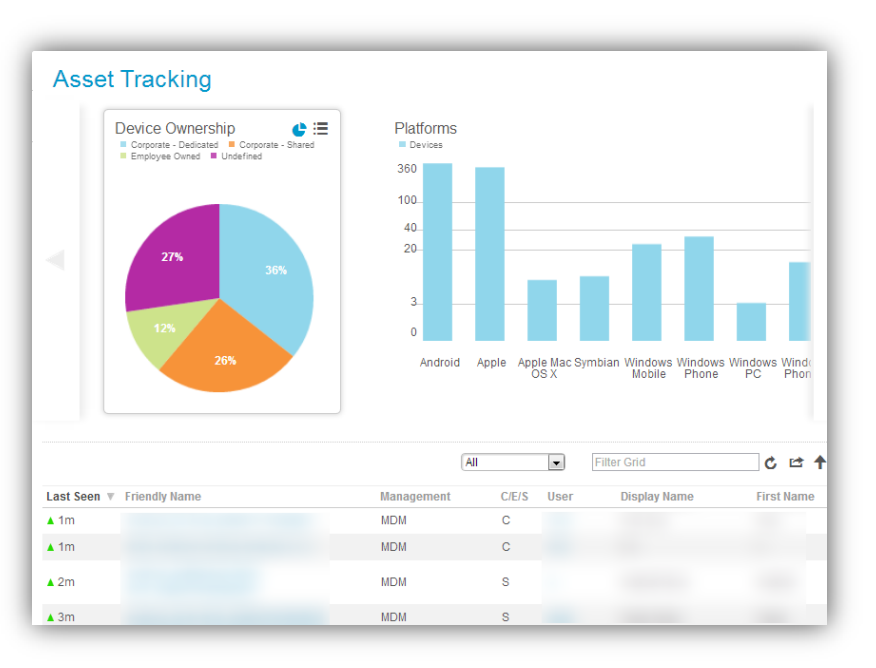

• Menu > Dashboards > Dashboard

• Devices > Dashboard

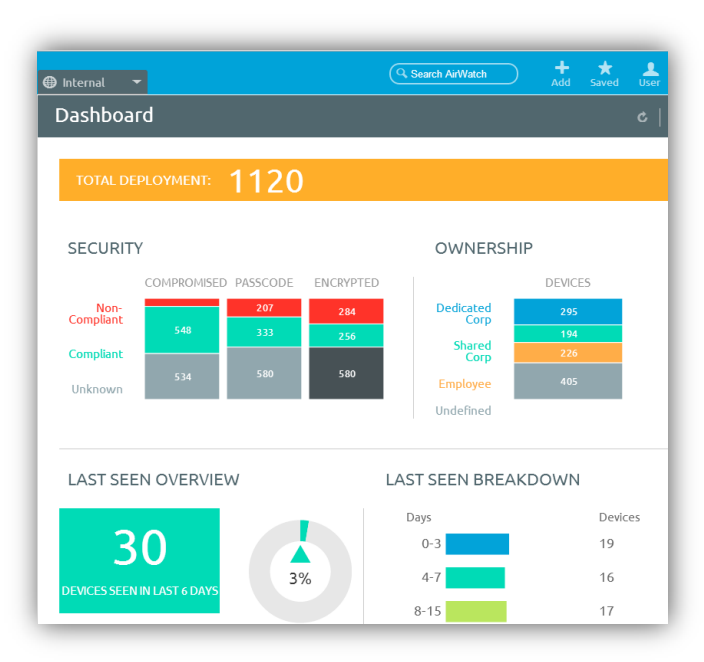

<span id="page-25-0"></span>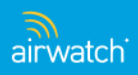

### Dashboards – Email Management

The Email Dashboard has been relocated to the Email tab in the Main Menu.

#### **6.5**

• Menu > Dashboards > Email Management

<span id="page-26-0"></span>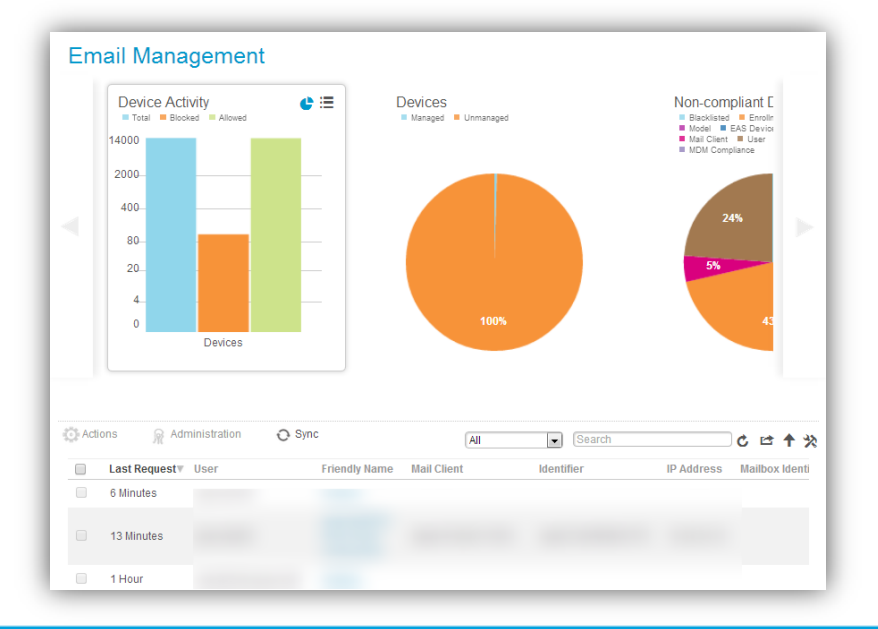

#### **7.0**

• Email > Dashboard

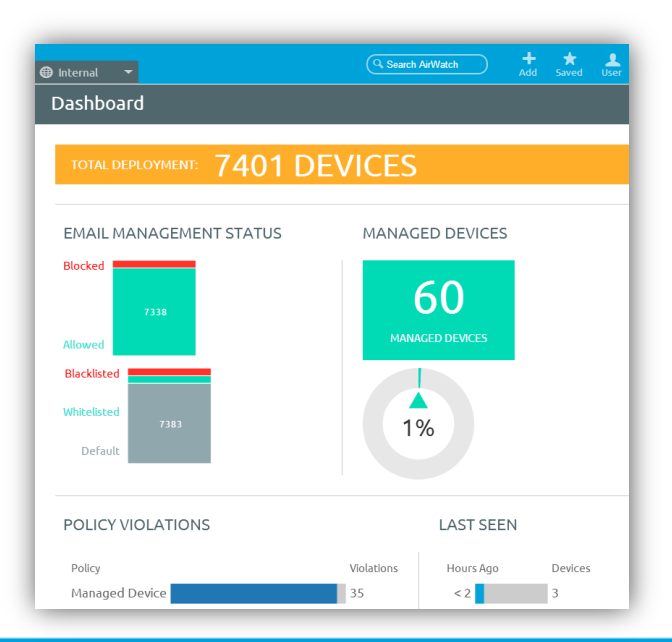

### Dashboards – Device Search

To locate a device, you can navigate to the List View from the Devices tab and enter the term into the Filter Grid box, or use the **[Search bar](#page-7-0).** 

#### **6.5**

• Menu > Dashboards > Device Search

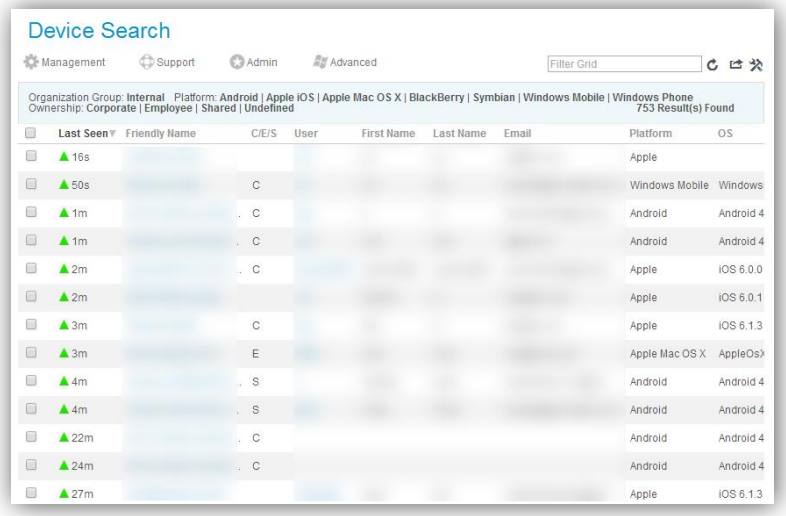

- Devices > List View, or
- Header Menu search bar

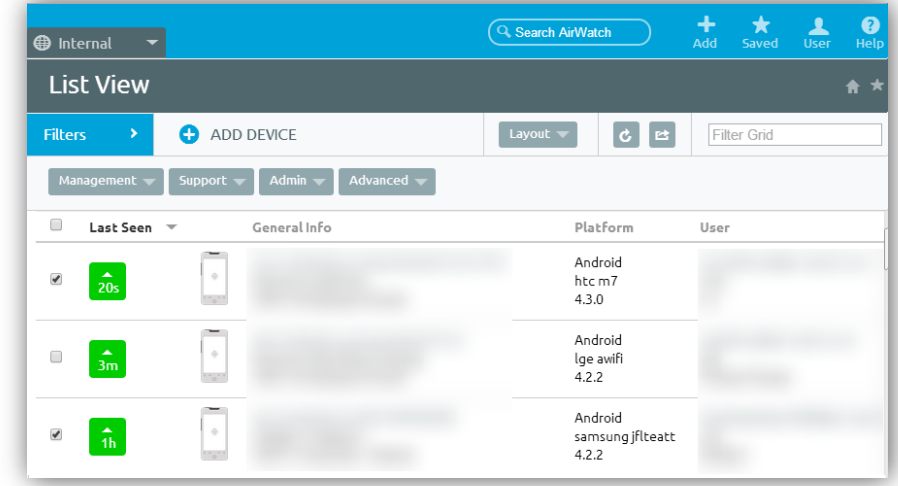

<span id="page-27-0"></span>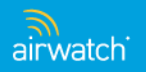

### Dashboards – Device Details View

By default you will see the Device List view, but you can revert back to the traditional Details View using the Layout option on the Device List View page:

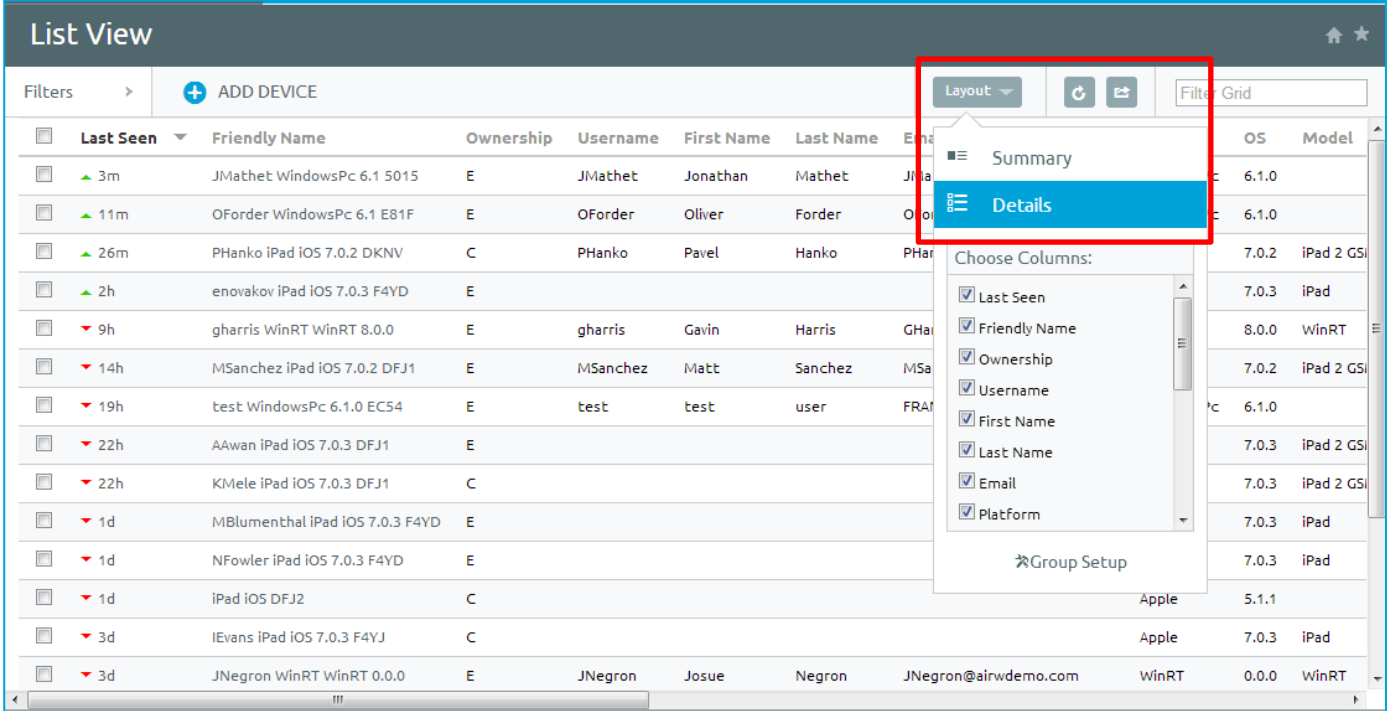

<span id="page-28-0"></span>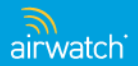

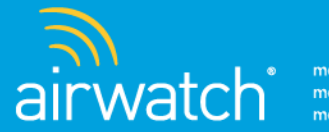

# Reports & Analytics

Reports and Console events can be found by navigating to the AirWatch Hub.

### **What's new in Reports & Analytics?**

<span id="page-29-0"></span>• Events

### Reports & Analytics – Events

To access Event information, navigate to the Hub from the Main Menu.

#### **6.5**

• Menu > Reports & Analytics > Events

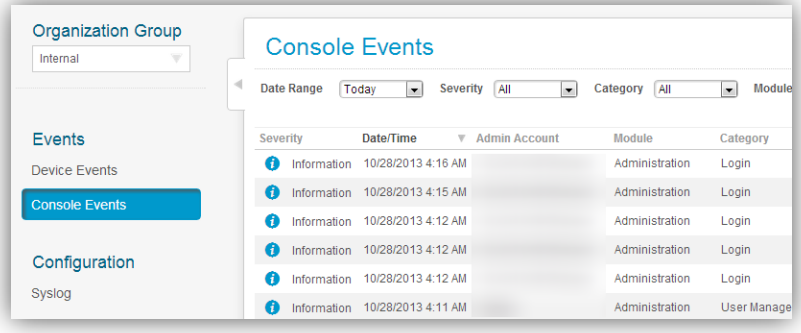

**7.0**

• Hub > Reports & Analytics > Events

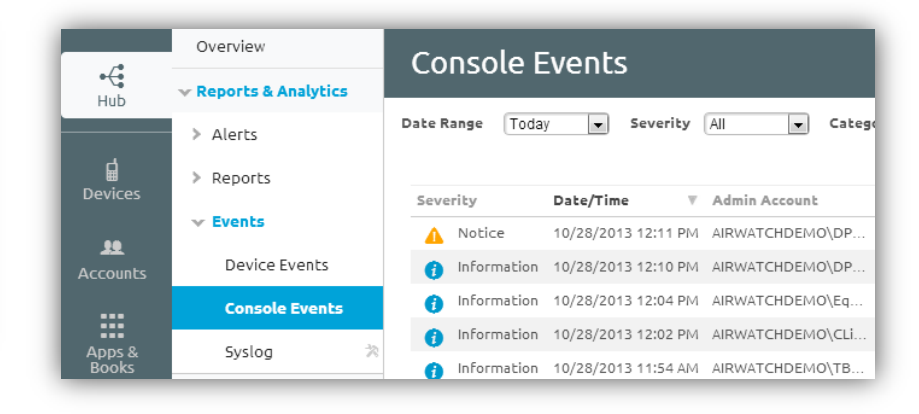

<span id="page-30-0"></span>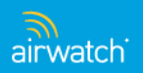

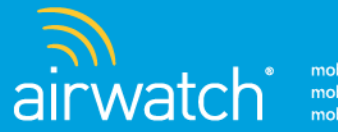

# Profiles & Policies

Device profiles and policies have been merged into the comprehensive Devices tab in the Main Menu.

### **What's new with Profiles & Policies?**

- Profiles
- Compliance
- Certificates
- <span id="page-31-0"></span>• Product Provisioning

### Profiles & Policies – Profiles

Locate, change and create device profiles from the new Devices tab in the Main Menu.

#### **6.5**

- **Organization Group Device Profiles** Internal **C** Add <>
Manufacture <a>
Manufacture <a>
Manufacture <a>
Manufacture <a>
Manufacture <a>
Manufacture <a>
Manufacture <a>
Manufacture <a>
Manufacture <a>
Manufacture <a>
Manufacture <a Upload <a Bulk Import **Filter Grid Status** Publish Platform **Setting Group** Profiles  $\overline{\phantom{a}}$ **All**  $\overline{\phantom{a}}$ Anv  $\overline{\phantom{0}}$ All  $\vert \bullet \vert$ Active **Device Profiles** Organization Group: Internal Status: Active Publish: All Platform: Any Setting Group: All  $241$ **System Activity** Active Profile Name Installed/Assigne Type Platform / OS / Model Ownership **Managed By Batch Status**  $\bullet$ Auto Apple Mac OS X / Any /... Any  $0/0$  $\bullet\quad$ Auto Apple iOS / Any / Any Any  $010$ Configuration  $\bullet\bullet$ Windows Phone / Any... Any  $0/0$ Auto Geofencing Time Schedules  $\bullet\bullet$ Auto Windows Phone / Any... Any  $0/0$
- Menu > Profiles & Policies > Profiles

#### **7.0**

• Devices > Profiles > List View

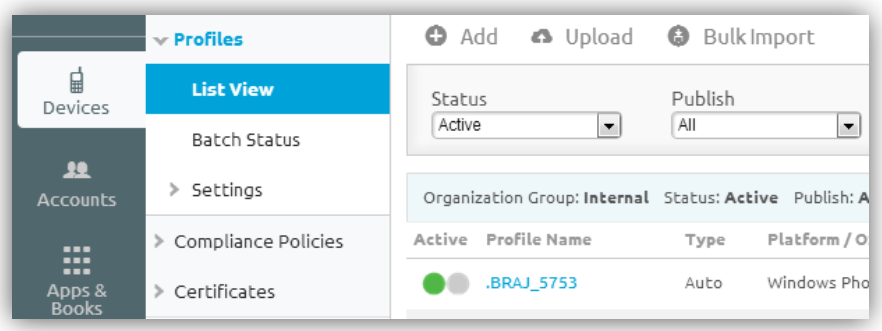

<span id="page-32-0"></span>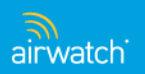

## Profiles & Policies – Compliance

Device Compliance can be found from the Devices tab sub menu. Compliance has been renamed Compliance Polices.

#### **6.5**

• Menu > Profiles & Policies > Compliance

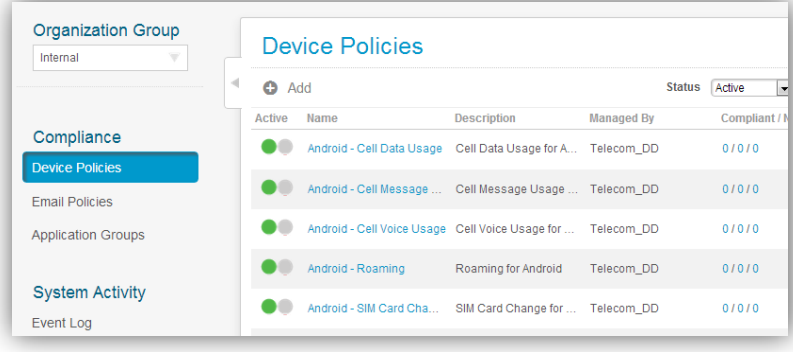

**7.0**

• Devices > Compliance Policies > List View

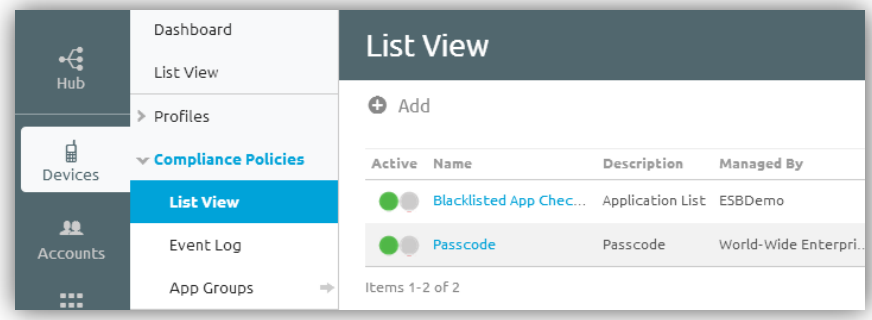

<span id="page-33-0"></span>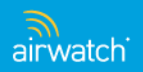

### Profiles & Policies – Certificates

Locate, create and edit Certificates by navigating to the Devices tab Certificates sub menu.

#### **6.5**

• Menu > Profiles & Policies > Certificates

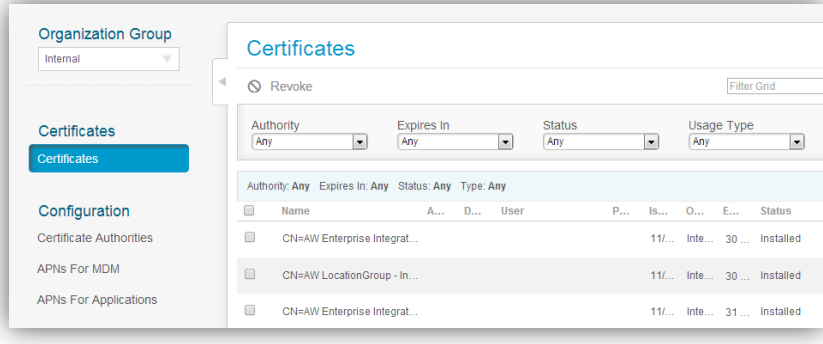

#### **7.0**

• Devices > Certificates > List View

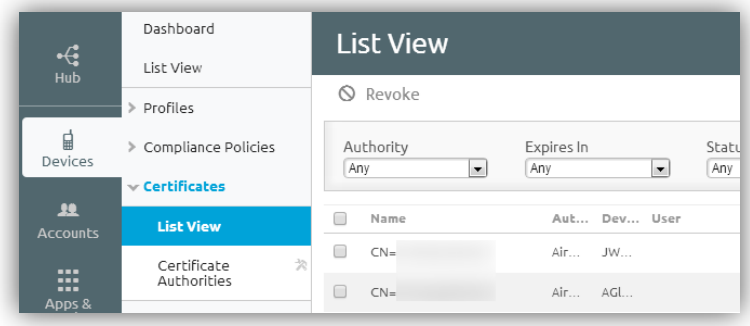

<span id="page-34-0"></span>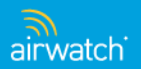

## Profiles & Policies – Product Provisioning

Save a step, by navigating directly from the Devices tab to the Product Provisioning sub menu.

**Type** 

Auto

Auto

Platform

Windows Mobile No

#### **6.5**

**Organization Group** 

**Product Provisioning** 

Internal

Products

• Menu > Profiles & Policies > Product Provisioning

**Products** 

Add Product

.Athena COOS

.Braju\_Athena

**Active** Name

#### **7.0**

• Devices > Product Provisioning

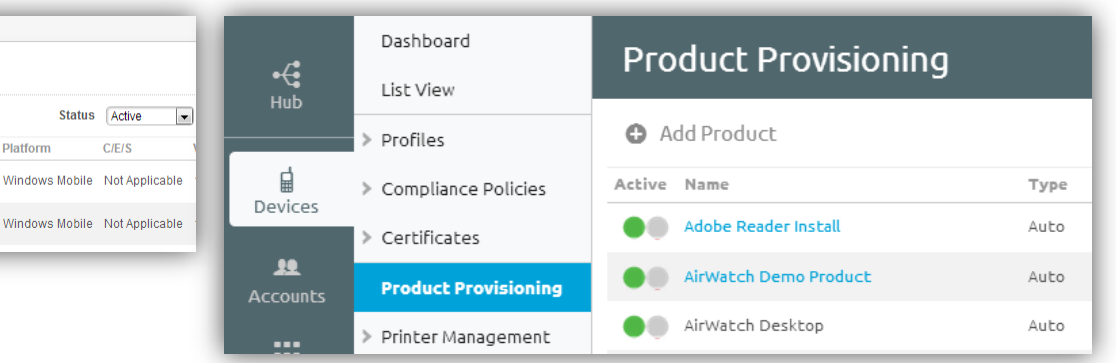

<span id="page-35-0"></span>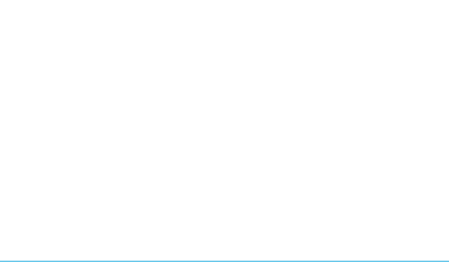

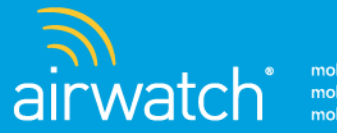

# Catalog – Apps & Books

The Catalog Menu has been renamed to Apps & Books and is a tab in the Main Menu.

### **What's new in the Catalog/Apps & Books?**

- Applications
- Books
- <span id="page-36-0"></span>• Orders

## Catalog – Applications

• Menu > Catalog > Applications

Navigate to Applications from the Apps & Books tab in the Main Menu.

#### **6.5**

- Organization Group **Public** Internal Add Application Q Run Reputation Filter Grid Analysis Applications Platform Status Reputation Analysis Categories  $\vert \cdot \vert$  $\vert \cdot \vert$  $\overline{\phantom{0}}$  $\overline{\phantom{a}}$ All All **AII** All Internal  $\Box$  Icon Public A Platform  $0.011$ Name Status Purchased  $\Box$ Annie  $0/0/0$  $\bullet$ Purchases Orders  $\qquad \qquad \Box$ Apple  $01010$  $\bullet$ Redemption Codes Configuration  $\overline{\text{m}}$ Apple  $01010$  $\bullet$ Application Categories Application Groups  $01010$  $\bullet$ Apple Featured Applications Geofencing Settings And Policies  $01010$ Android  $\bullet$ Smart Groups
- Apps & Books > Applications > List View

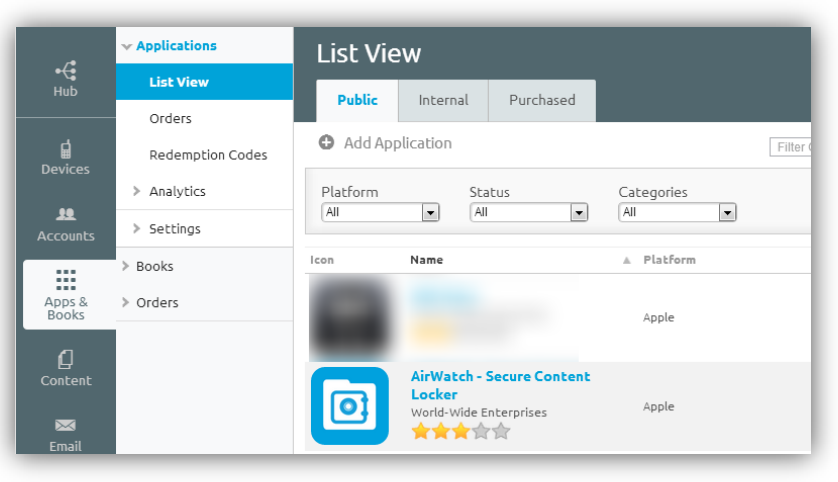

<span id="page-37-0"></span>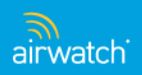

## Catalog – Books

Manage Books from the new App's & Books tab in the Main Menu.

#### **6.5**

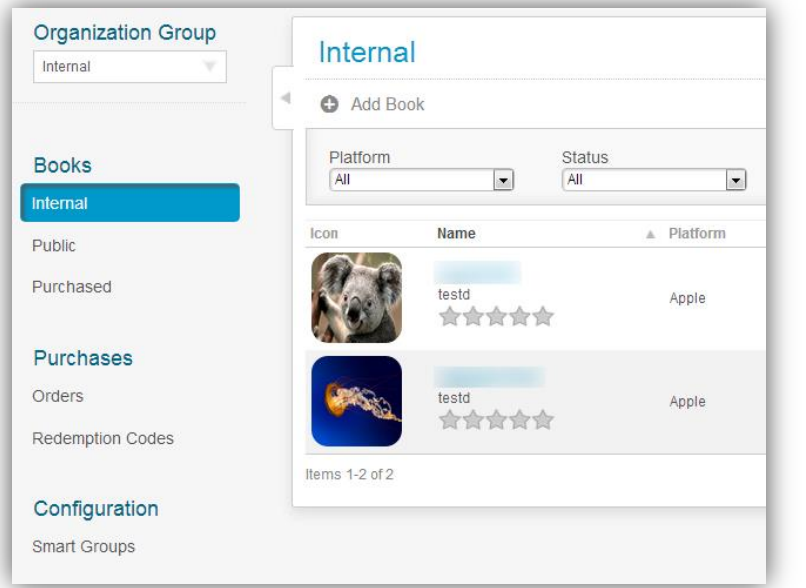

#### • Menu > Catalog > Books

#### **7.0**

#### > Applications **List View**  $\div$ **Books**  $Hub$ Public Internal Purchased **List View C** Add Book 닯 Orders **Devices** Redemption Codes Platform Status Categories  $\vert \bullet \vert$  $\sqrt{All}$  $\vert \cdot \vert$ All  $\overline{\phantom{a}}$ All  $\mathbf{12}$ Smart Groups Accounts Icon Name A Platform > Orders  $\mathop{\mathbb{H}}$ Apps & **Books** Apple  $\mathbf{Q}$ Apple  $\boxtimes$ Email

• Apps & Books > Books > List View

<span id="page-38-0"></span>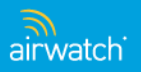

## Catalog – Orders

From the Apps & Books tab in the Main Menu, locate Orders in the sub menu.

#### **6.5**

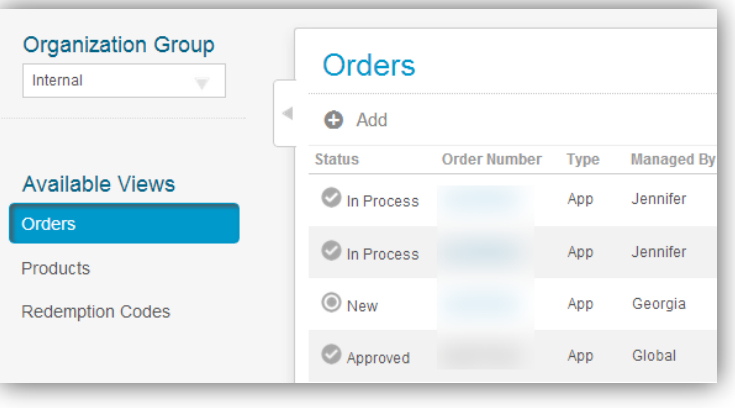

• Menu > Catalog > Orders

#### **7.0**

• Apps & Books > Orders > List View

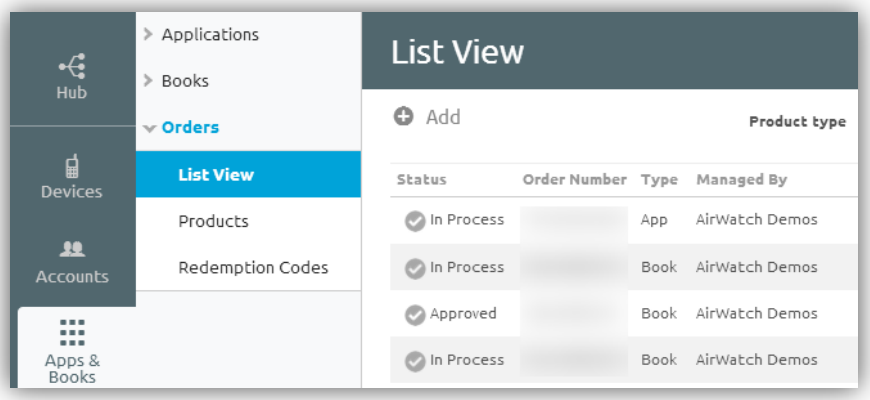

<span id="page-39-0"></span>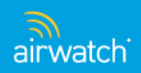

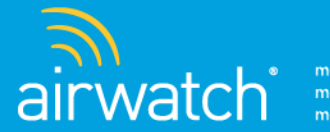

# Content

Manage Content from the Content tab in the Main Menu.

### **What's new with Content?**

- Content Management
- <span id="page-40-0"></span>• Categories

## Content – Content Management

Streamline your access to Content Management by selecting the Content tab from the Main Menu.

**6.5**

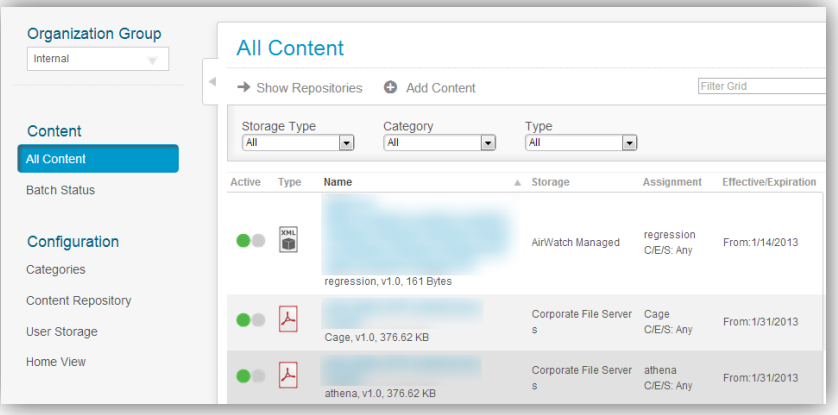

• Menu > Content > Content Management

**7.0**

• Content > List View

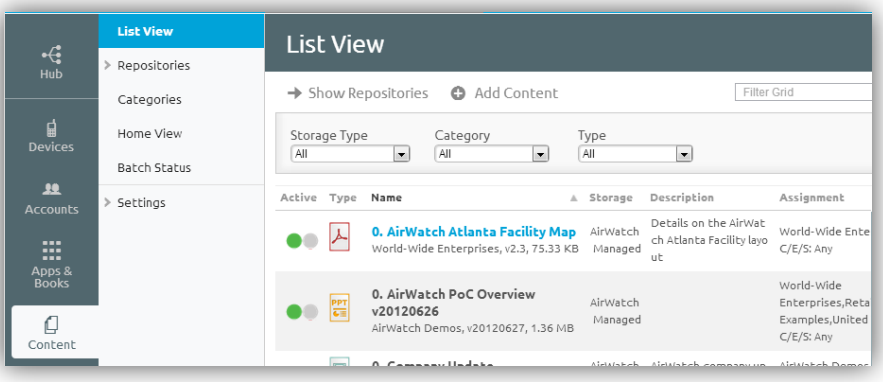

<span id="page-41-0"></span>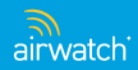

### Content – Categories

Categories are located in a sub menu from the Content tab in the Main Menu.

#### **6.5**

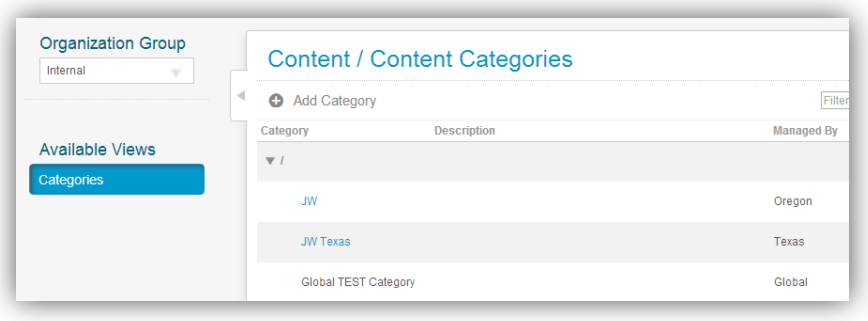

• Menu > Content > Categories

**7.0**

#### • Content > Categories

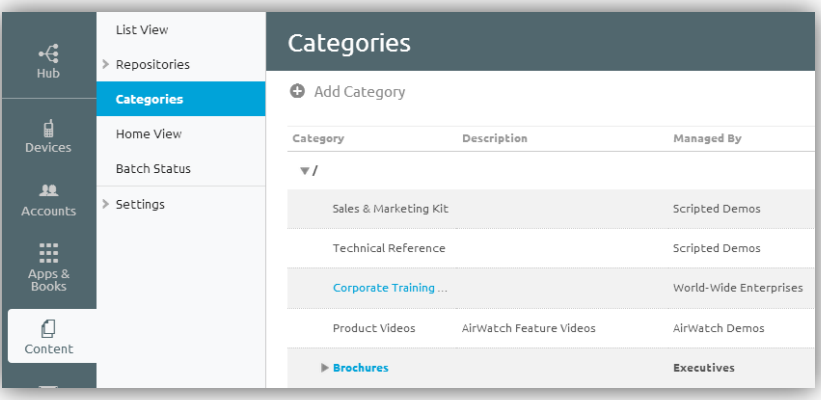

<span id="page-42-0"></span>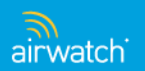

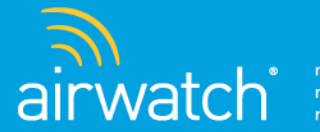

# Telecom

Review and manage telecom usage from the Telecom button on the Main Menu.

### **What's new with Telecom?**

<span id="page-43-0"></span>• Telecom Management

## Telecom – Telecom Management

Telecom management is located on the Telecom Management tab in the Main Menu.

**6.5**

• Menu > Telecom Usage > Telecom Management

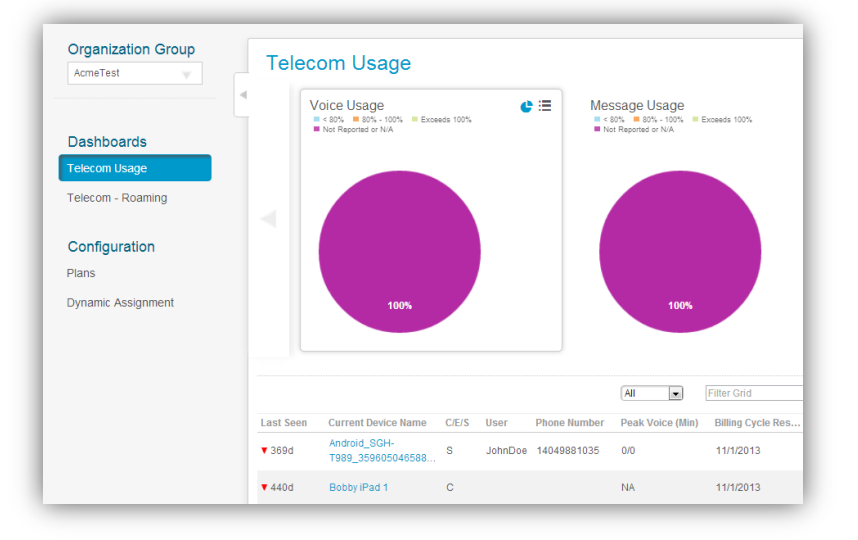

**7.0**

• Telecom > Usage

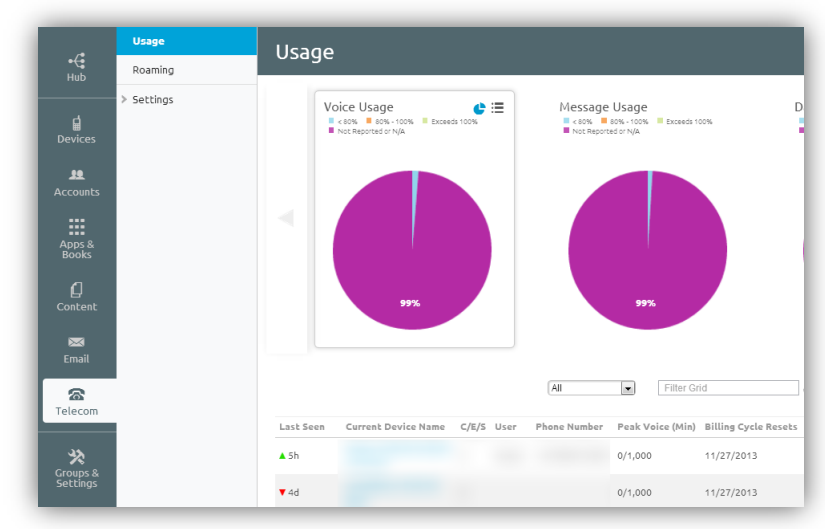

<span id="page-44-0"></span>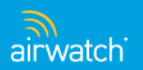

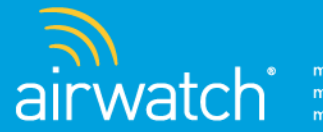

# Accounts

Account settings can be viewed or changed by selecting the Accounts tab from the Main Menu.

### **What's new with Accounts?**

- Users
- <span id="page-45-0"></span>• Administrators

### Accounts – Users

From the Account tab, navigate down to the Users link on the sub menu.

#### **6.5**

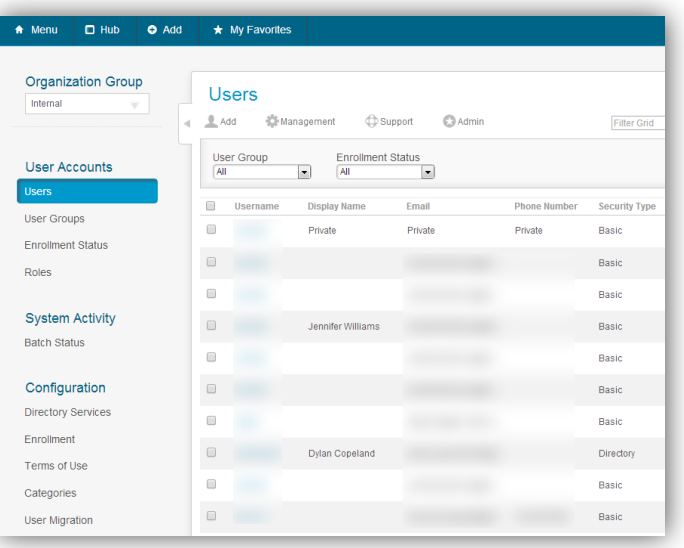

• Menu > Accounts > Users

#### **7.0**

• Accounts > Users > List View

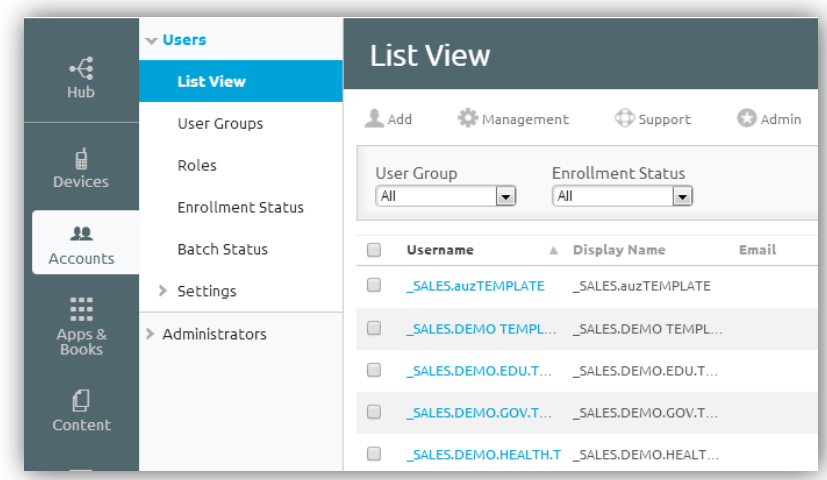

<span id="page-46-0"></span>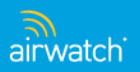

## Accounts – Administrators

From the Accounts tab, locate Administrator settings from the sub menu.

#### **6.5**

**7.0**

• Menu > Accounts > Administrators

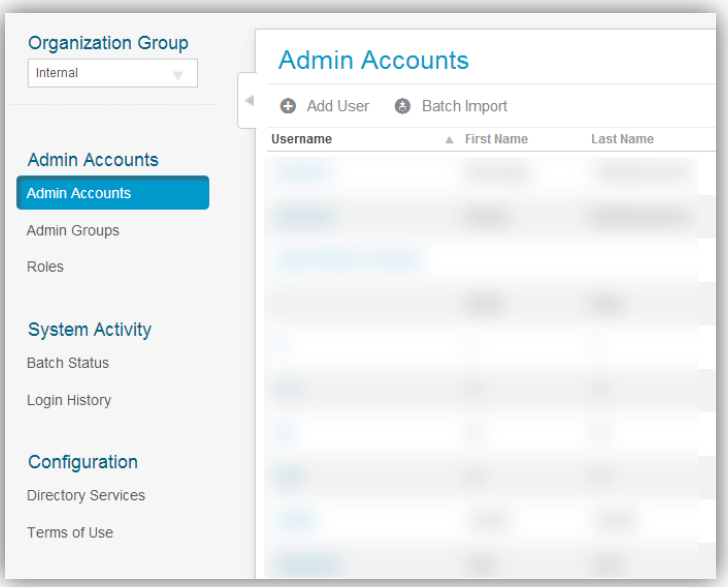

#### • Accounts > Administrators > List View

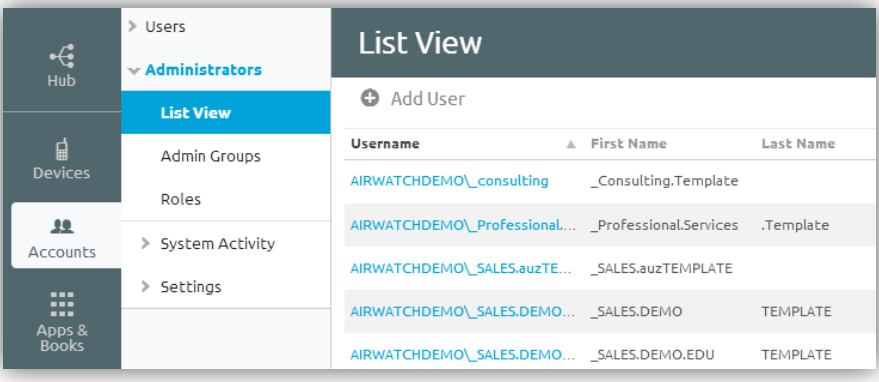

<span id="page-47-0"></span>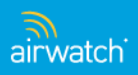

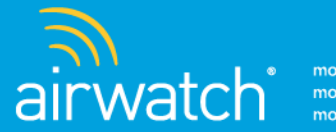

# Peripherals

Locate and manage your enrolled printers and settings from the Devices tab in the Main Menu.

### **What's new in in Peripherals?**

<span id="page-48-0"></span>• Printer Management

## Peripherals – Printer Management

From the Devices tab in the Main Menu, locate Printer Management from the fly-out Sub Menu.

#### **6.5**

• Menu > Peripherals > Printer Management

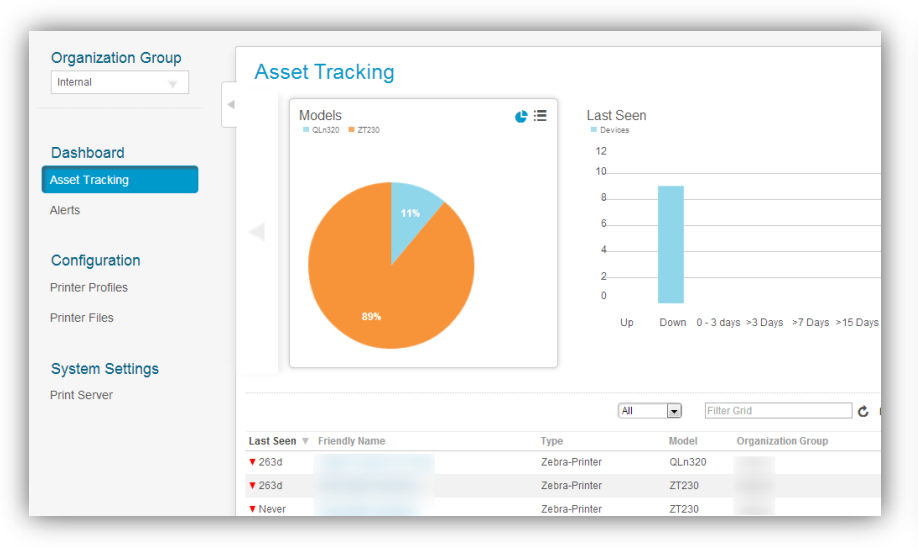

#### **7.0**

• Devices > Printer Management > List View

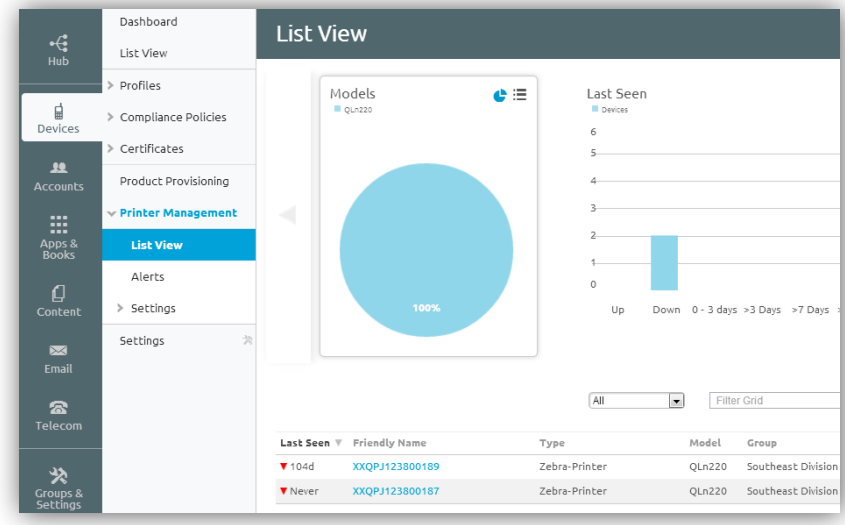

<span id="page-49-0"></span>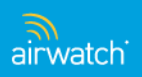

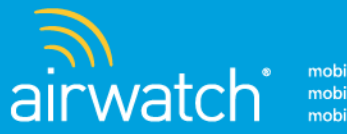

# Configuration - Groups & Settings

The new Groups & Settings option from the Main Menu is where you will locate options previously available from the Configuration Menu.

### **What's new with Configuration/Groups & Settings?**

- Organization Groups
- <span id="page-50-0"></span>• System Configuration

## Configuration – Organization Groups

Organizational Group Details are found by navigating to Groups from the fly-out sub menu from Groups & Settings.

#### **6.5**

• Menu > Organization Groups > Organizational Group Details

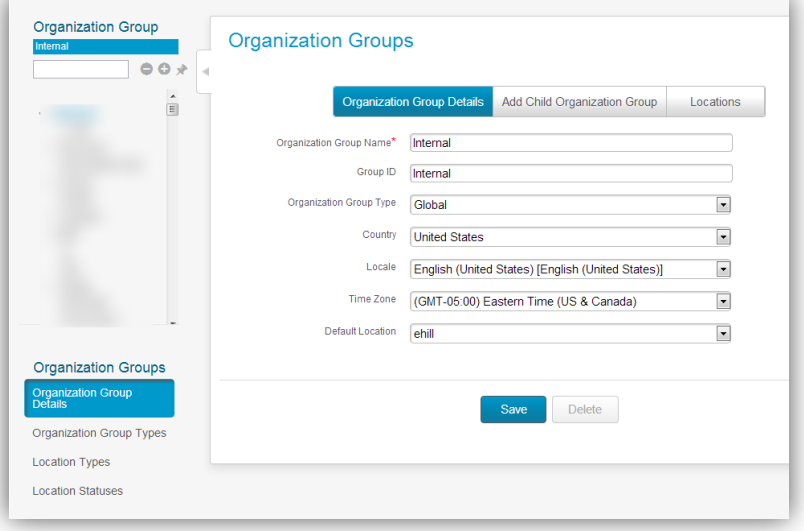

#### **7.0**

• Groups & Settings > Groups > Organization Groups > Organization Group Details

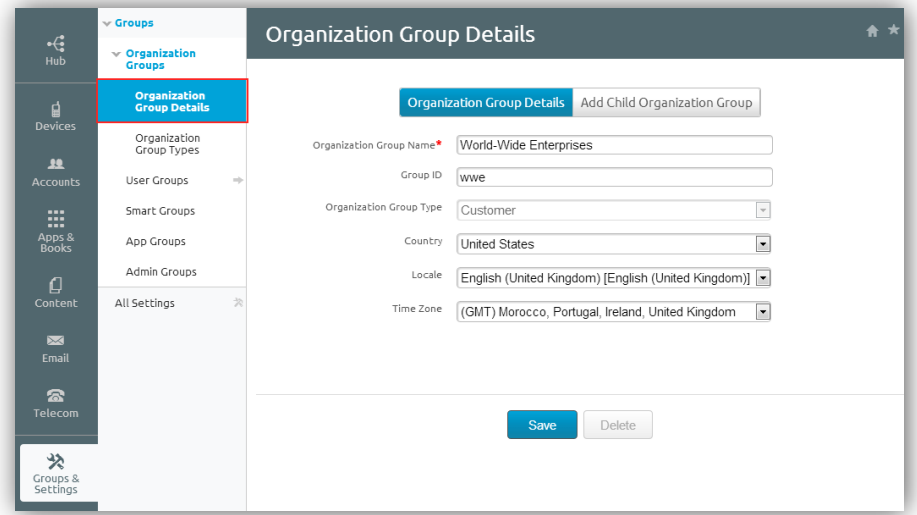

<span id="page-51-0"></span>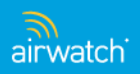

## Configuration – System Configuration

System Configuration Settings has been renamed All Settings, and is located in the Groups & Settings sub menu.

#### **6.5**

• Menu > Configuration > System Configuration •

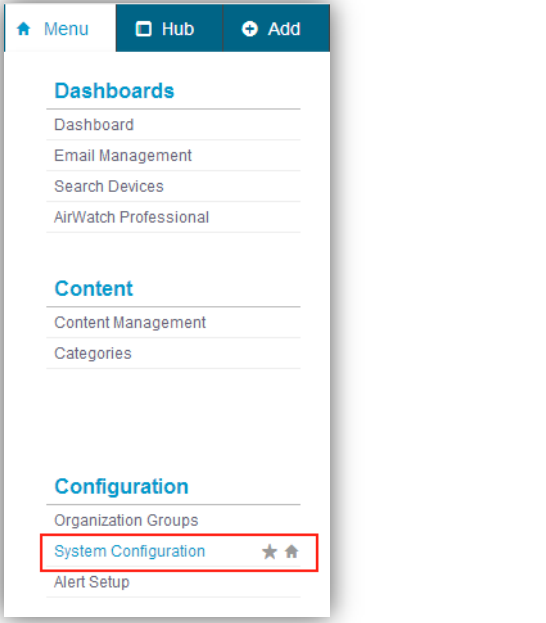

#### **7.0**

• Groups & Settings > All Settings

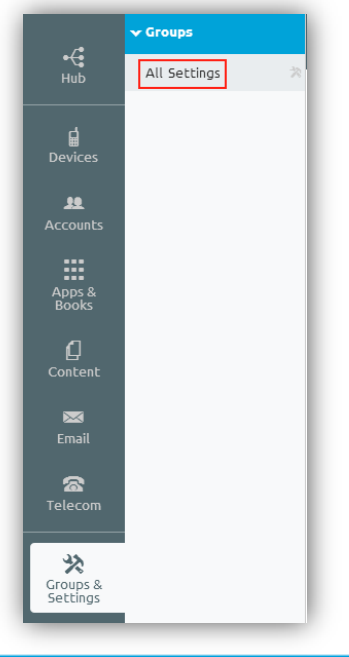

<span id="page-52-0"></span>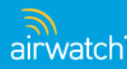

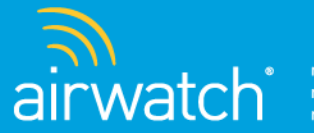

# Device Management

Device Management actions have been consolidated into the Device Details view.

### **What's new with Device Management?**

- Device Control Panel
- Device Details Info
- <span id="page-53-0"></span>• Device Details - Actions

### Device Management – Device Control Panel

This Control Panel has been absorbed by the Device Details page.

#### **6.5**

- Dashboard > [Friendly Name], or
- Device Search > [Friendly Name]

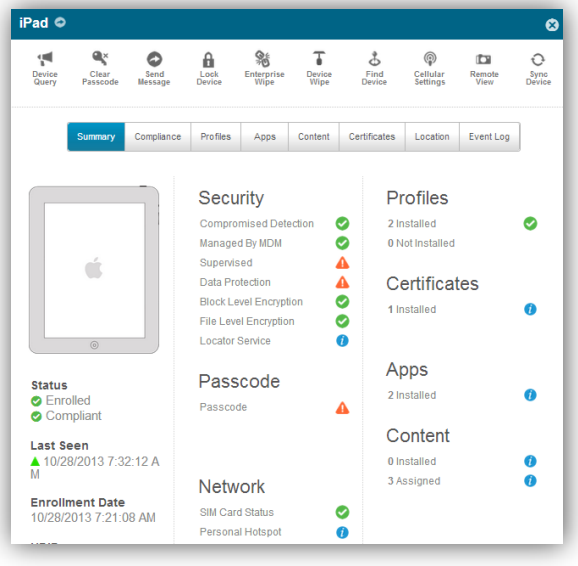

- Devices > List View > Click on Friendly Name, or
- Global Search for a Device > Click on Friendly Name

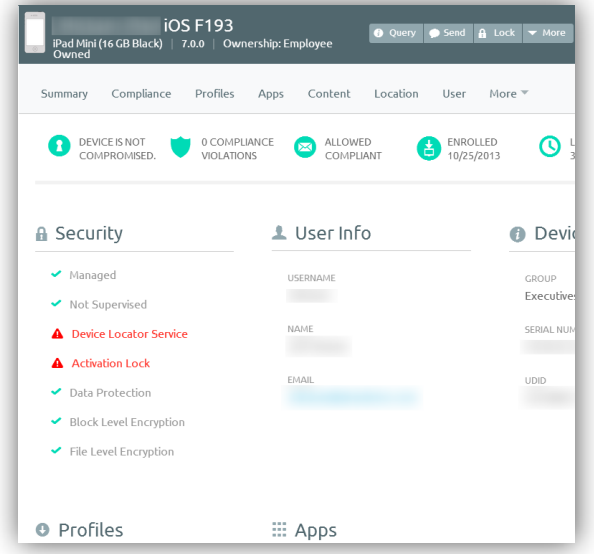

<span id="page-54-0"></span>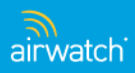

### Device Management – Device Details – Info Tabs

Informational tabs have been rearranged in the new Device Details layout.

#### **6.5**

- Dashboard > [Friendly Name] > [Device Name], or
- Device Search > [Friendly Name] > [Device Name]

**Device Details** General Apps Certificates Compliance Content Location Network Profiles Restrictions Security Telecom **Notes** User Terms of Use **Device Activity** Alerts **Shared Device Log** Event Log **Status History** Advanced Attachments

- Devices > List View > Click on Friendly Name, or
- Global Search for a Device > Click on Friendly Name

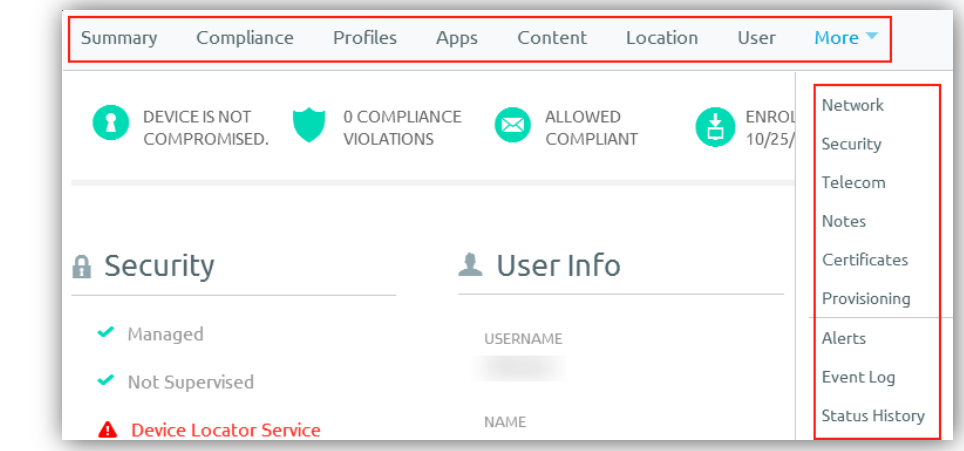

<span id="page-55-0"></span>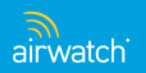

## Device Management – Device Details – Actions

Device Detail actions have been moved to the top of the Device Details page.

#### **6.5**

- Dashboard > [Friendly Name] > [Device Name], or
- Device Search > [Friendly Name] > [Device Name]

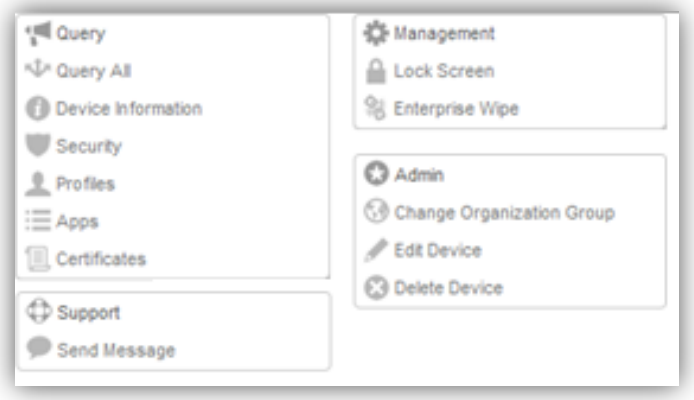

- Devices > List View > Click on Friendly Name, or
- Global Search for a Device > Click on Friendly Name

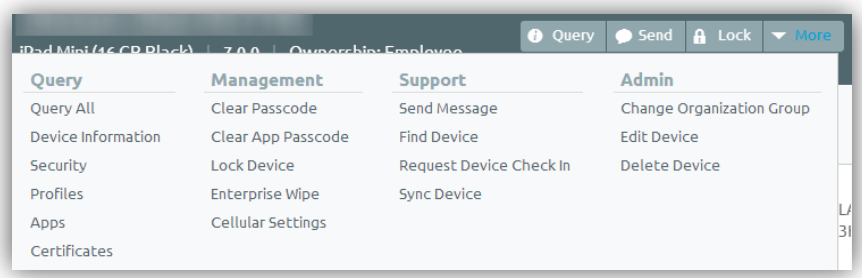

<span id="page-56-0"></span>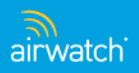

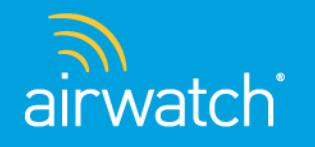

### Index **A**

Account and User Preferences: [4](#page-3-0)

Accounts: [22,](#page-21-0) [46](#page-45-0)

Add: [12](#page-11-0)

Administrators: [48](#page-47-0)

Applications: [38](#page-37-0)

Apps & Books (Catalog): [19,](#page-18-0) [37](#page-36-0)

#### **B**

Books: [39](#page-38-0)

#### **C**

Catalog: See Apps & Books

Categories: [43](#page-42-0)

Certificates: [35](#page-34-0)

Compliance: [34](#page-33-0)

Configuration: See Groups & Settings

Content: [20,](#page-19-0) [41](#page-40-0)

Content Management: [42](#page-41-0)

**D**

Dashboards: [25](#page-24-0), [26,](#page-25-0) [27,](#page-26-0) [28](#page-27-0)

Device Control Panel: [55](#page-54-0)

Device Dashboard: [16,](#page-15-0) [25](#page-25-0)

Device Details (Actions): [57](#page-56-0)

Device Details (Info): [29,](#page-28-0) [56](#page-55-0)

Device Management: [54,](#page-53-0) [55,](#page-54-0) [56](#page-55-0), [57](#page-56-0)

Device Search: [28](#page-27-0)

**E** Email Dashboard: [27](#page-26-0) Email Management: [27](#page-26-0)

**G**

Events: [31](#page-30-0)

Getting Started: [9](#page-8-0)

Groups & Settings: [24,](#page-23-0) [51](#page-50-0) **H**

Header Menu: [3](#page-2-0) 

Help: [5](#page-4-0) 

Hub: 11

**L**

Logout: [6](#page-5-0)

**M**

Main Menu: [14](#page-13-0), [15](#page-14-0)

My Favorites: See Saved

**O** Orders: [40](#page-39-0)

Organization Group Menu: [10](#page-9-0)

Organization Groups: [52](#page-51-0)

**P**

Peripherals: [23,](#page-22-0) [49](#page-48-0)

Printer Management: [50](#page-49-0)

Product Provisioning: [36](#page-35-0)

Profiles: [33](#page-32-0)

Profiles & Policies: [18,](#page-17-0) [32](#page-31-0)

#### **R**

Reports & Analytics: [17](#page-16-0), [30](#page-29-0)

Role Change Menu: [7](#page-6-0)

**S**

Saved (My Favorites): [13](#page-12-0) Search: [8](#page-7-0)

System Configuration: [53](#page-52-0)

**T**

Telecom: [21](#page-20-0), [44](#page-43-0), [45](#page-44-0)

Telecom Management: [45](#page-44-0)

#### **U**

Users: [47](#page-46-0)